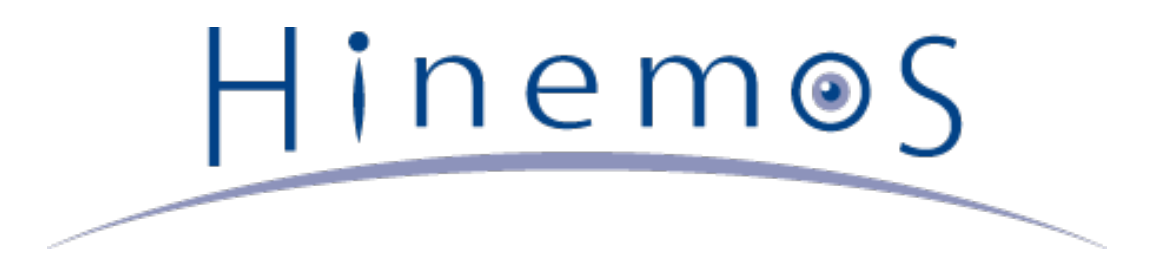

# **Hinemos ver.5.0 Installation Manual, 1st Edition**

## **Contents**

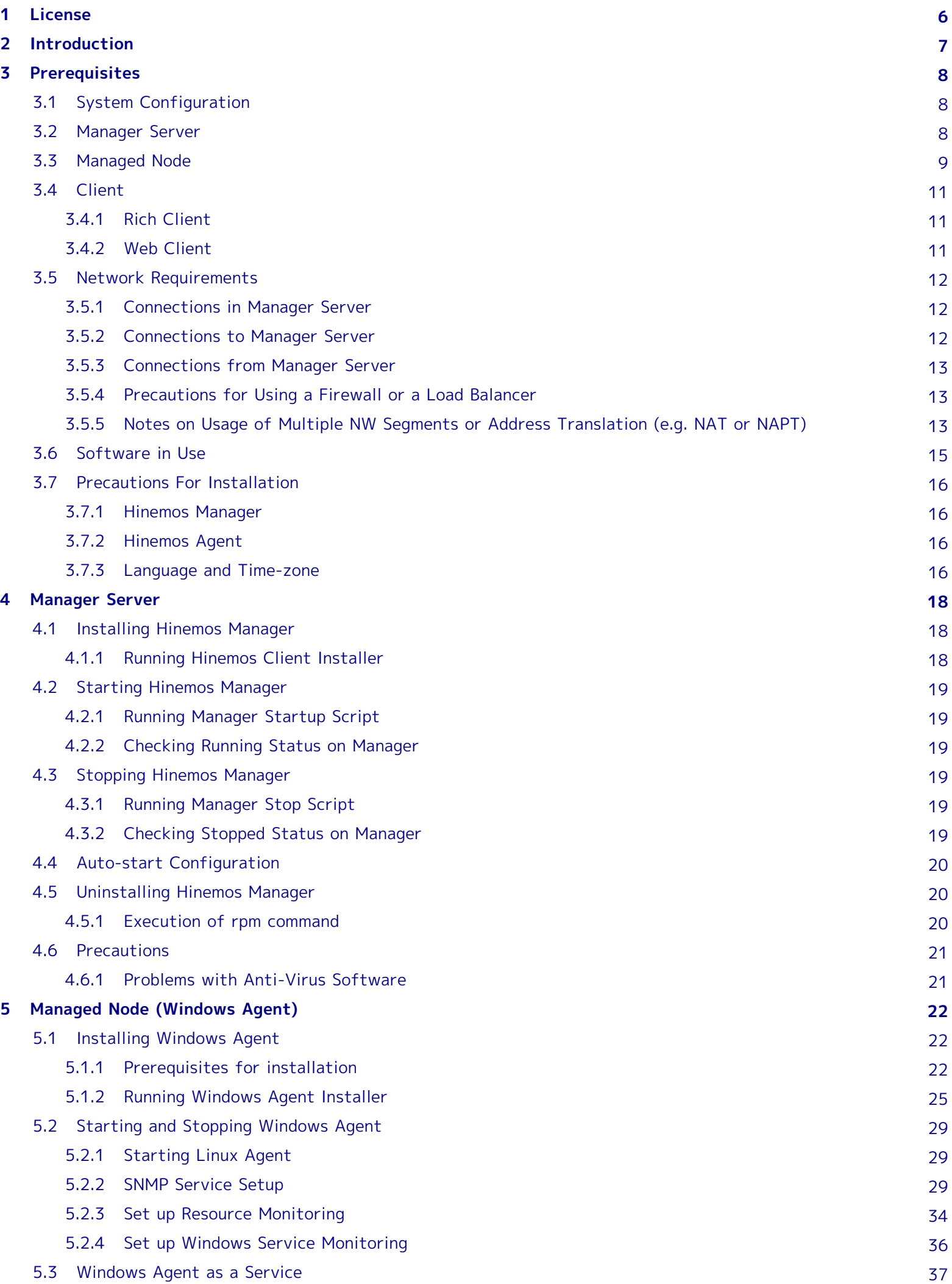

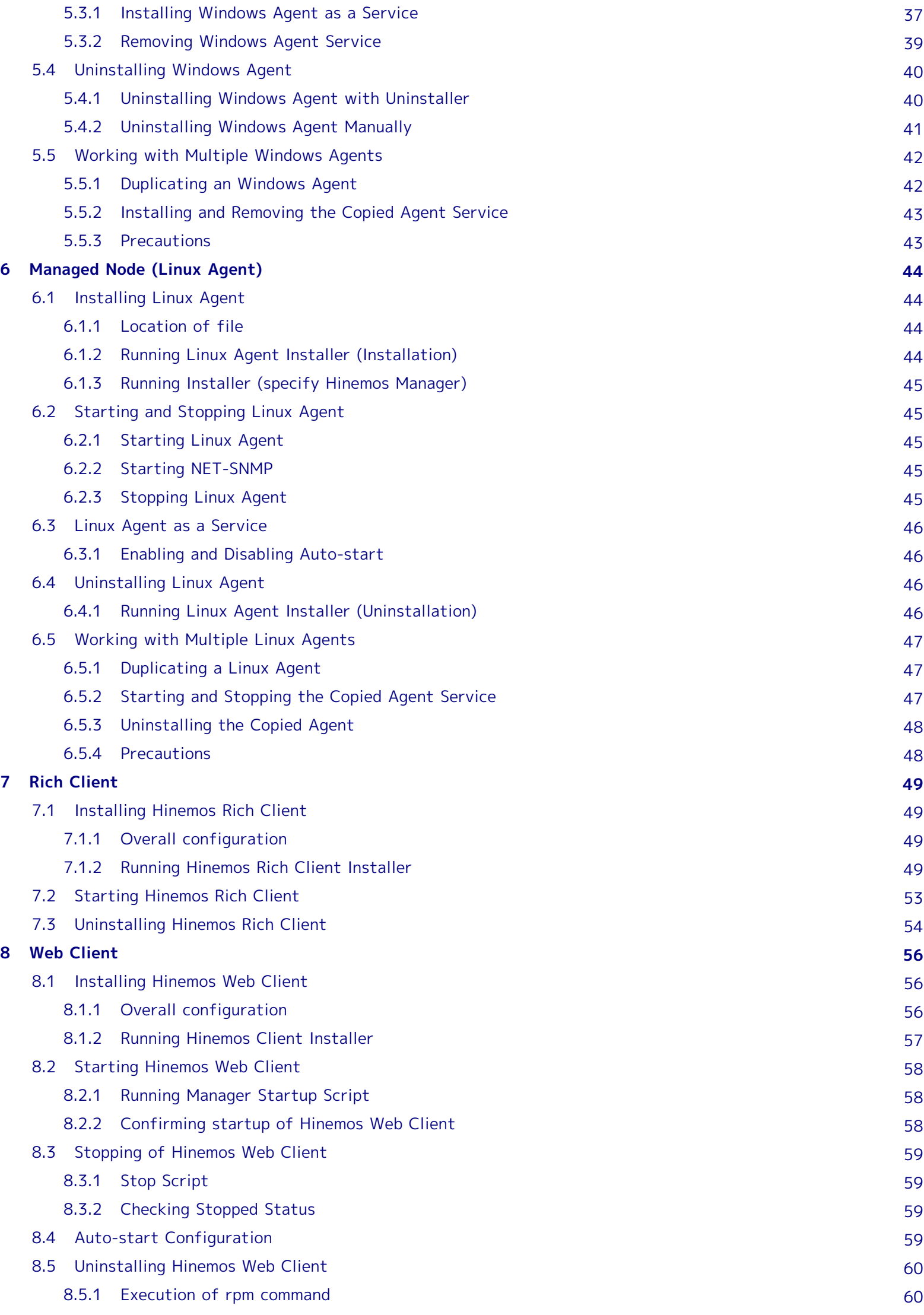

- [8.6 Hinemos Web Client Limitations](#page-59-2) [60](#page-59-2)
- **[9 ChangeLog](#page-60-0) [61](#page-60-0)**

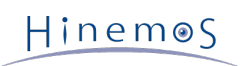

- The theme name is "Development of an Integrated Manager for Distributed Facilities."
- <http://www.ipa.go.jp/about/jigyoseika/04fy-pro/open.html>

**For the latest information about Hinemos, please visit the Hinemos web portal (http://www.hinemos.info).**

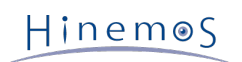

### <span id="page-5-0"></span>**1 License**

Hinemos is distributed under the **GNU General Public License**. However, the corresponding documents are not **GNU G eneral Public License**. Unauthorized duplication, unauthorized reproduction, unauthorized redistribution of these do cuments is prohibited.

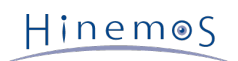

### <span id="page-6-0"></span>**2 Introduction**

This manual explains Hinemos installation and setup procedures. This is only an example of configuration, and when a ctually used, it is recommended that you make configuration changes according to the security policy in use. We are in no way responsible for any damage resulting from the use of this software.

### $HinemeS$

## <span id="page-7-0"></span>**3 Prerequisites**

### <span id="page-7-1"></span>**3.1 System Configuration**

Hinemos is composed of a manager server, managed nodes, and a client.

• Manager Server

The manager server is a server that provides Hinemos operation management features. It maintains a repository of the data about managed nodes, and a database that stores the data handled in each feature. In this manual, t he software installed on the manager server is referred to as Hinemos Manager.

• Managed Node

The machines which are managed by Hinemos. The software program run on each managed node is called Hinemos Agent. The following designations ared used in this manual.

Hinemos Agent (all platforms) → "Hinemos Agent"

Hinemos Agent (Linux) → "Linux Agent"

Hinemos Agent (Windows) → "Windows Agent"

• Client

The client is a GUI-based operation terminal used by the operator. Hinemos5.0 supplies a Rich Client, which will be installed to the operating terminal, and a Web client, which will be accessed by a browser via web. In this ma nual, software to be introduced to a client is called Hinemos Rich Client and software that is introduced as a W eb Client service is called a Hinemos Web Clint.

Three Hinemos packages are available, depending on functionality: manager, agent, and client.

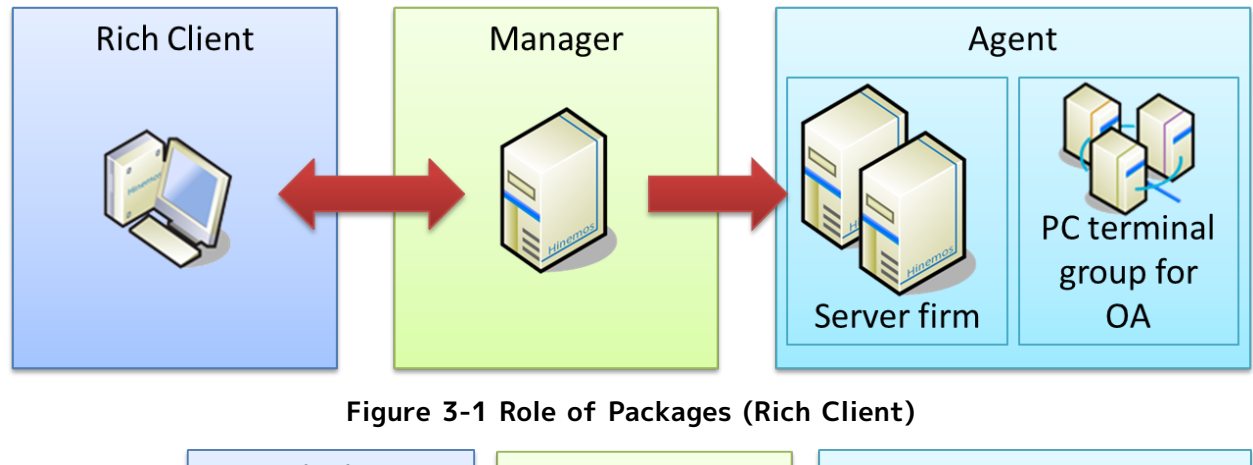

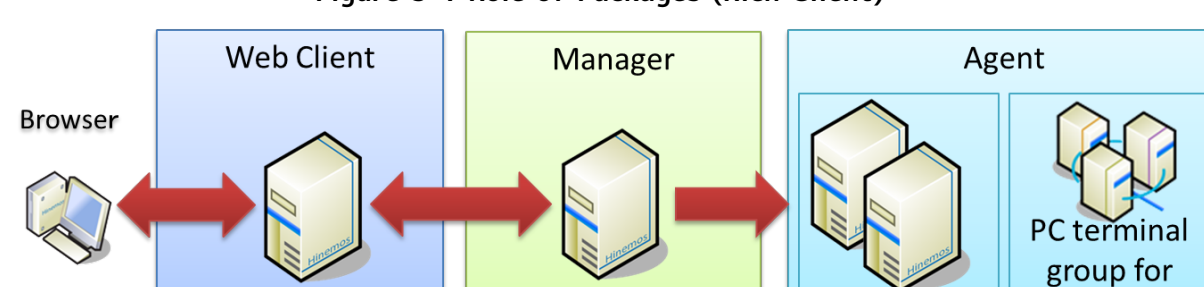

**Figure 3-2 Role of Packages (Web Client)**

Server firm

**OA** 

### <span id="page-7-2"></span>**3.2 Manager Server**

The machine Hinemos Manager runs on must meet the following hardware requirements.

**Table 3-1 Recommended Hardware Specifications for Manager Server**

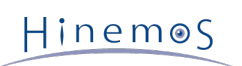

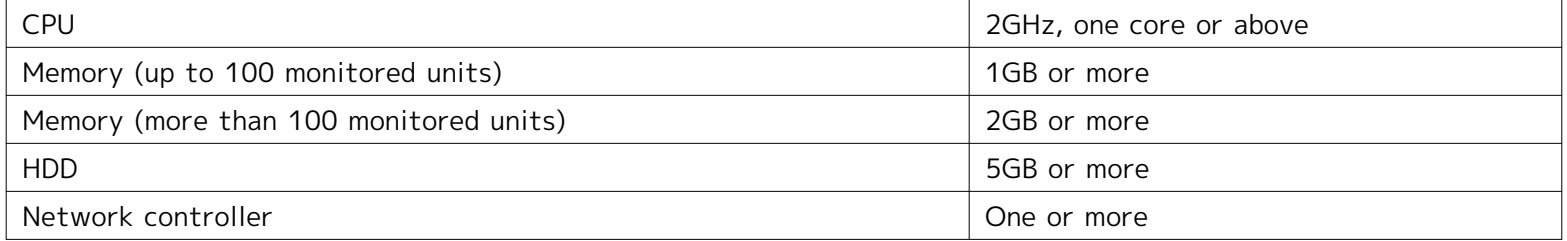

If monitoring more than 100 units, follow the description in section 4.3 "Java heap memory settings" in the Hinemos Administrator's Guide to increase the JVM heap size.

**Table 3-2 Supported Platforms for Hinemos Manager**

| Package                                | Platform                   |
|----------------------------------------|----------------------------|
| hinemos_manager-5.0.x-1.el7.x86_64.rpm | Red Hat Enterprise Linux 7 |
|                                        | Oracle Linux 7             |
|                                        | CentOS 7                   |

The following packages are required by Hinemos Manager.

• java-1.7.0-openjdk

Installing the following packages is recommended to run Hinemos manager:

- java-1.7.0-openjdk-devel
- net-snmp-utils
- sblim-wbemcli (to use WBEM for monitoring resources and processes)

### <span id="page-8-0"></span>**3.3 Managed Node**

The following specifications are suggested for the Hinemos Agent.

#### **Table 3-3 Recommended Hardware Specifications for a Managed Node**

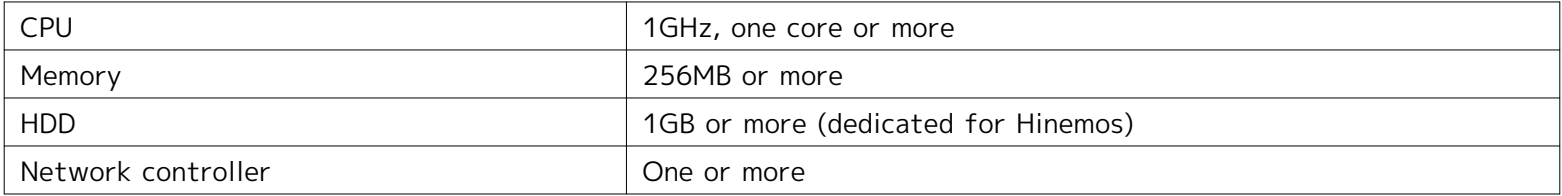

#### **Table 3-4 Supported Platforms for Hinemos Agent**

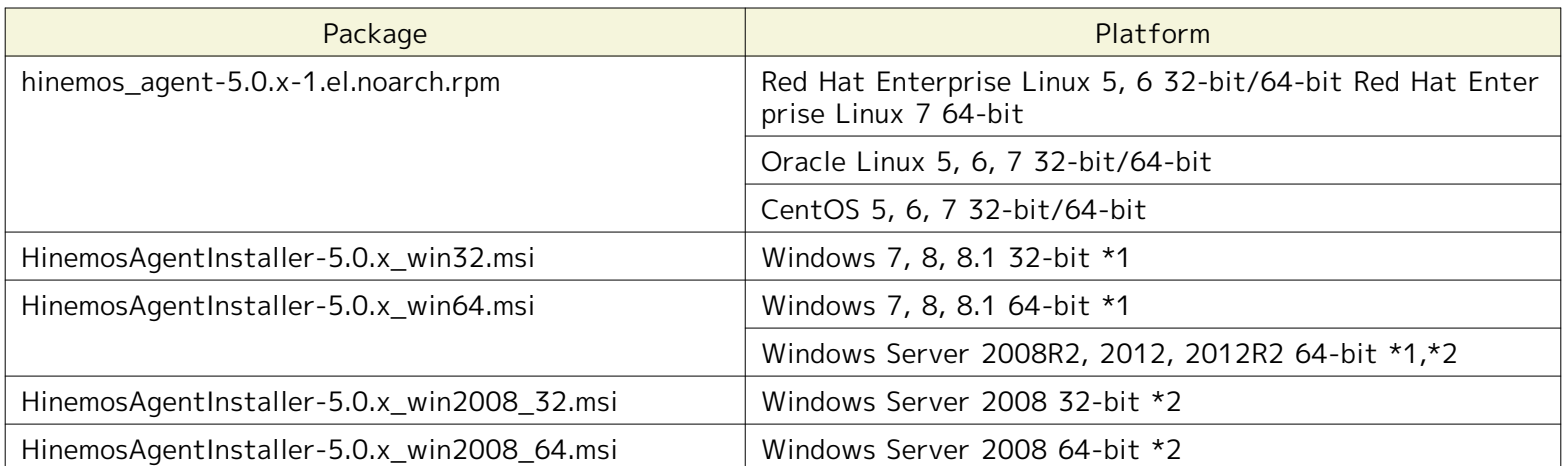

\*1 Service Pack 1 or later is needed when Windows 7 or Windows Server 2008 R2 is used as the OS. With other Win dows OS, any Service Pack may be used.

\*2 IA-64 server is not supported.

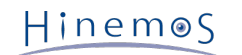

#### **Table 3-5 Supported Platforms for Hinemos Agent (Unix)**

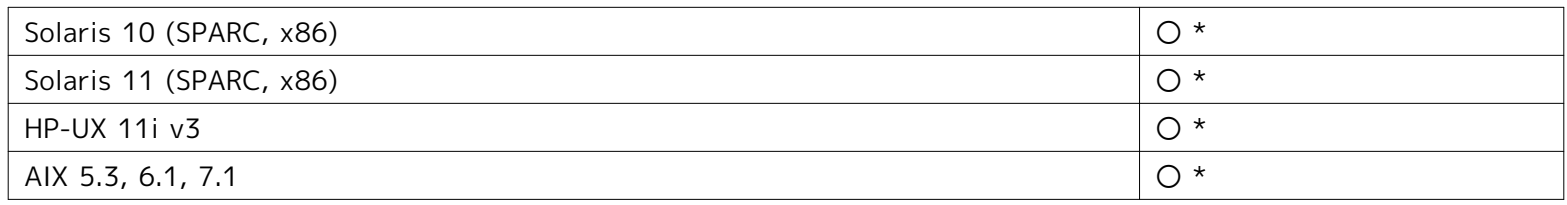

\* For information about getting an Hinemos Agent for Commercial Unix, please contact us by email ([osdquery@nttdat](mailto:osdquery@nttdata.co.jp) [a.co.jp](mailto:osdquery@nttdata.co.jp)), or make a request using the contact form at the Hinemos web portal ([http://www.hinemos.info\)](http://www.hinemos.info).

The protocol used in Hinemos for "Monitoring" is that generally used for system monitoring. Therefore, most availab le monitoring features can be used in an agent-less environment. However, some job management feature and monito ring management features require that Hinemos Agent be installed.

By default, Hinemos retrieves resource monitoring and process monitoring information via the SNMP protocol. It is p ossible to obtain information via WBEM protocol by changing settings.

To use all features available with the Linux Agent, depending on the desired feature, the following RPM packages m ust already be installed: (The recommended version is in parenthesis. If no recommended version is mentioned, the v ersion included with the OS will work.)

#### **When using Hinemos Agent**

Please install one of the compatible openjdk listed in the following.

- hinemos\_agent-5.0.x-1.el.noarch.rpm
	- java-1.7.0-openjdk
	- java-1.6.0-openjdk

#### **When using the SNMP protocol to perform the monitoring features (resource monitoring, process monitoring)**

To use the default SNMP protocol, the following packages are required.

- Red Hat Enterprise Linux 5, Oracle Linux 5, CentOS 5
	- net-snmp (5.3.1-19.el5 or later)
	- net-snmp-libs (5.3.1-19.el5 or later)
- Red Hat Enterprise Linux 6, 7, Oracle Linux 6, 7, CentOS 6, 7
	- net-snmp
	- net-snmp-libs

#### **When using the WBEM protocol to perform the monitoring features (resource monitoring, process monitoring)**

The following packages are required in order to use the WBEM protocol: (If WBEM protocols will not be used to perform resource monitoring and process monitoring, the following packages are not required.)

- Red Hat Enterprise Linux 5, Oracle Linux 5, CentOS 5
	- tog-pegasus (2.7.0-2.el5 or later)
	- sblim-wbemcli(1.5.5-31.el5 or later)
	- sblim-cmpi-base(1.5.5-31.el5 or later)
	- sblim-cmpi-fsvol(1.4.4-31.el5 or later)
- Red Hat Enterprise Linux 6, 7, Oracle Linux 6, 7, CentOS 6, 7
	- tog-pegasus
	- sblim-wbemcli
	- sblim-cmpi-base
	- sblim-cmpi-fsvol

\* For instructions on how to switch to the WEBEM protocol, refer to section 7.8.2 "Method for switching betwe en SNMP/WBEM" in the Hinemos Administrator's Guide.

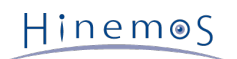

### <span id="page-10-0"></span>**3.4 Client**

#### <span id="page-10-1"></span>**3.4.1 Rich Client**

The following are the recommended specifications for machines that run the Hinemos Rich Client.

#### **Table 3-6 Recommended Hardware Specifications for a Rich Client Machine**

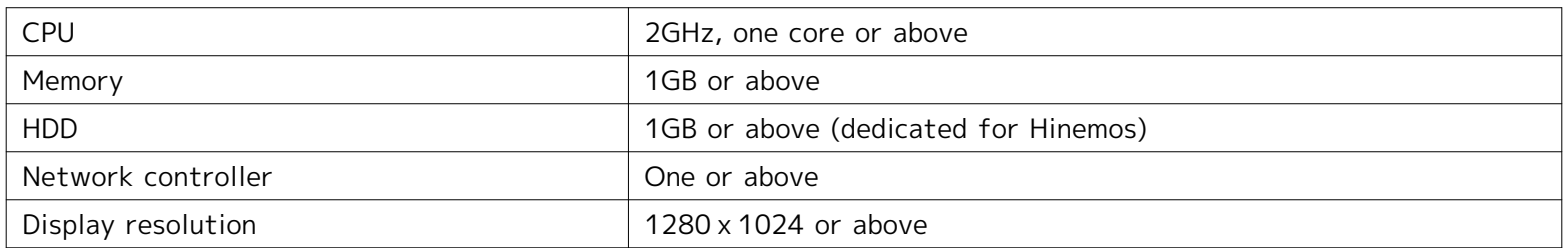

#### **Table 3-7 Supported Platforms for Hinemos Rich Client**

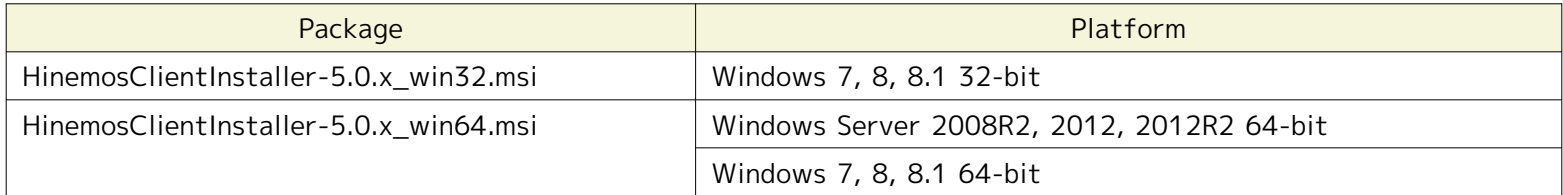

\*1 Service Pack 1 or later is needed when Windows 7 or Windows Server 2008 R2 is used as the OS. With other Win dows OS, any Service Pack may be used.

#### <span id="page-10-2"></span>**3.4.2 Web Client**

The following are the recommended specifications for machines that run the Hinemos Web Client Service.

#### **Table 3-8 Recommended Hardware Specifications for a Web Client Service Machine**

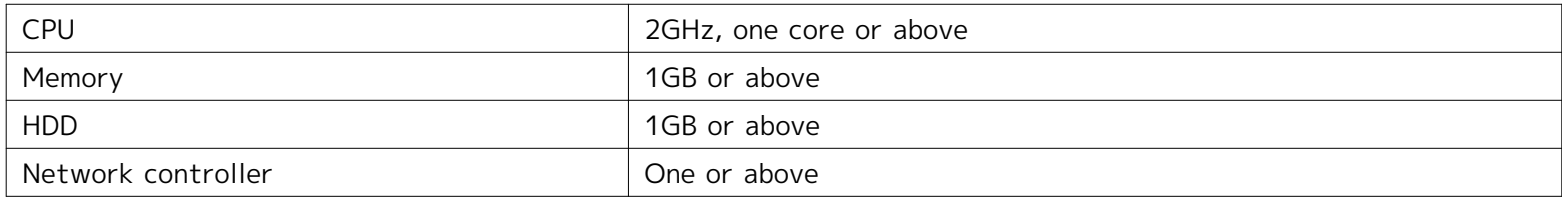

#### **Table 3-9 Supported Platforms for Web Client Service**

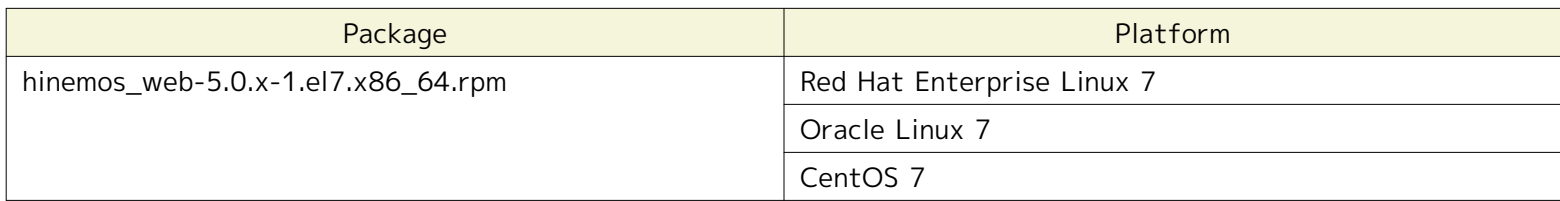

The following packages are required by Hinemos Web Client Service.

• java-1.7.0-openjdk

Installing the following packages is recommended to run Hinemos Web Client Service:

• java-1.7.0-openjdk-devel

#### **Table 3-10 Supported Platforms for Hinemos Client**

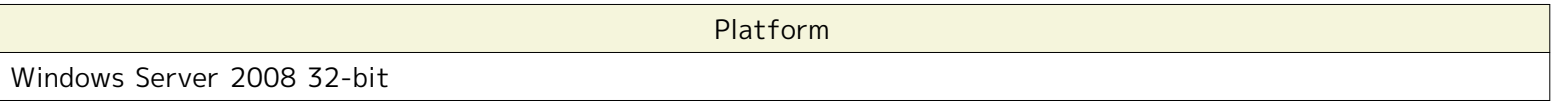

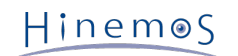

Windows 7, 8, 8.1 32-bit

Windows Server 2008, 2008R2, 2012, 2012R2 64-bit

Windows 7, 8, 8.1 64-bit

\* Windows Service Pack is not required.

#### **Table 3-11 Supported Web Browsers for Hinemos Web Client**

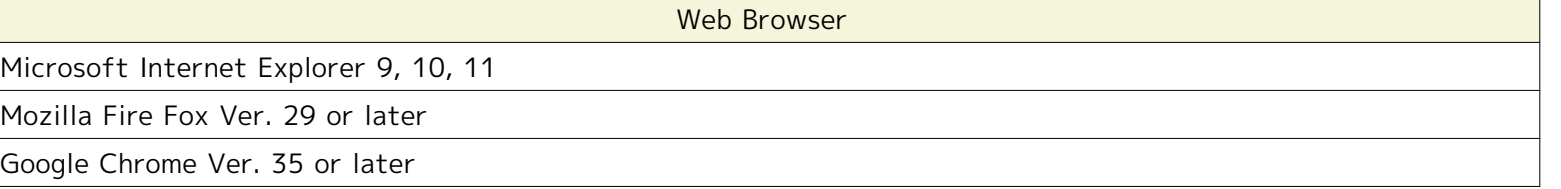

\* The size of the browser screen is recommended to be 1280 x 1024 or above.

### <span id="page-11-5"></span><span id="page-11-0"></span>**3.5 Network Requirements**

#### <span id="page-11-3"></span><span id="page-11-1"></span>**3.5.1 Connections in Manager Server**

The connections used by each component in the manager server are listed in Table 3-12, "Connections in Manager Se rver". Please make sure that the listen port listed in the table does not conflict with other products.

| Component  | Feature            | Listen ports     |
|------------|--------------------|------------------|
| rsyslog *1 | System Log Monitor | <b>TCP 514</b>   |
|            |                    | <b>UDP 514</b>   |
| JAVA       | General            | TCP 8080, 8081   |
|            |                    | UDP 162, 24514   |
| PostgreSQL | General            | <b>TCP 24001</b> |

**Table 3-12 Connections in Manager Server**

\*1 Use the rsyslog that is normally installed with the OS.

#### <span id="page-11-4"></span><span id="page-11-2"></span>**3.5.2 Connections to Manager Server**

Connections to a manager server from clients and managed nodes are listed in Table 3-13 Connections to Manager S erver.

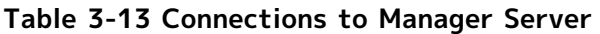

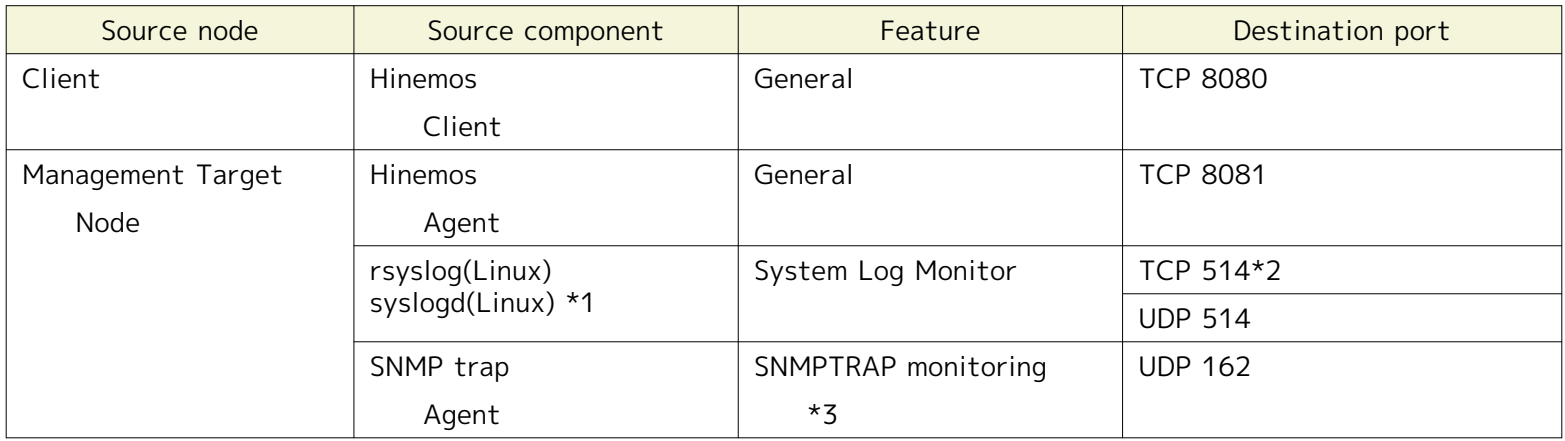

\*1 This will be either TCP514 or UDP514 when using rsyslog. Confirm /etc/rsyslog.conf. (Set up the environment wh ere the Hinemos Agent is installed to use TCP514. ) This will be UDP514 when using syslogd.

\*2 The connection that is affected by the inactivity timeout. Referring to [Notes on Usage of Multiple NW Segments](#page-12-3)  [or Address Translation \(e.g. NAT or NAPT\),](#page-12-3) disable the inactivity time-out.

\*3 The snmptrapd service, included in the OS on which the Hinemos Manager is running, must be stopped if SNMPTR AP monitoring is used. If the snmptrapd service is not stopped, it may conflict on the UDP 162 port and SNMPTRAP monitoring may not work.

#### <span id="page-12-4"></span><span id="page-12-0"></span>**3.5.3 Connections from Manager Server**

Connections from manager server to the managed node and other server are listed in Table 3-14 Connections from Manager Server. Further, in addition to Table 3-14, the port number set up for service port monitoring will be a des tination port.

| Destination node | Destination component          | Feature                                             | Destination port                                                                                          |  |
|------------------|--------------------------------|-----------------------------------------------------|----------------------------------------------------------------------------------------------------|--|
| Management       | Hinemos Agent                  | General                                             | <b>UDP 24005</b>                                                                                          |  |
| Node             | SNMP agent                     | Resource Monitor<br>Process Monitor                 | <b>UDP 161</b>                                                                                            |  |
|                  | CIM server *1<br>(tog-pegasus) | Resource Monitor<br>Process Monitor                 | <b>TCP 5988(HTTP)</b><br><b>TCP 5989(HTTPS)</b>                                                           |  |
|                  | WinRM server                   | Windows Service Monitor<br>Environment construction | <b>TCP</b><br>80(HTTP, WinRM1.1)<br>443(HTTPS, WinRM1.1)<br>5985(HTTP, WinRM2.0)<br>5986(HTTPS, WinRM2.0) |  |
|                  | sshd                           | Environment construction                            | <b>TCP 22</b>                                                                                             |  |
| Other            | <b>Other Hinemos</b>           | Log Escalation Notification                         | <b>UDP 514</b>                                                                                            |  |
| Manager          | Manager                        |                                                     |                                                                                                    |  |
| Server           |                                |                                                     |                                                                                                    |  |

**Table 3-14 Connections from Manager Server**

\*1 You must open the CIM port if using SNMP for resource monitoring or process monitoring.

In addition to using the following features, extra communications besides [Connections in Manager Server](#page-11-3) , [Connection](#page-11-4) [s to Manager Server](#page-11-4) and [Connections from Manager Server](#page-12-4) could also occur.

• Job Management Feature (File Transfer)

SSH connection from the transfer destination to transfer source occurs. In that case, TCP port 22 on the sour ce server is used for SSH connection.

#### <span id="page-12-1"></span>**3.5.4 Precautions for Using a Firewall or a Load Balancer**

This section explains cautions when a load balancer or a firewall is used between the managed node and the manager server.

An inactivity time-out feature, which activates when communication is not occurring, may exist in the load balancer or firewall. When this timeout is enabled for always on connections, the connection between the load balancer or fi rewall connection and the manager server will persist. In this case, communication cannot be done correctly and syst em log monitoring will not operate correctly.

To prevent the above issue, follow Note \*1, in Table 3-13, "Connections to Manager Server", and disable the inactivi ty time-out feature in the load balancer or firewall configuration. The log will be lost if TCP514 is disabled by a ti meout due to inactivity.

#### <span id="page-12-3"></span><span id="page-12-2"></span>**3.5.5 Notes on Usage of Multiple NW Segments or Address Translation (e.g. NAT or NAPT)**

• A pattern where the IP address of the Hinemos Agents is changed

During startup, the Hinemos Agent sends server OS information to the Hinemos Manager, then identifies the a ppropriate node identification that is registered in the Hinemos repository.

Specifically, as seen in Table 3-15, by matching both the value of the node properties registered in the Hinemo s repository and the server OS, on which the Hinemos Agent is installed, the Hinemos Agent itself identifies it s "Facility ID".

**Table 3-15 Information on Node Identification of the Hinemos Agent**

| Hinemos repository         | Hinemos Agent server                                                                                                    |
|----------------------------|----------------------------------------------------------------------------------------------------|
| Node name                  | Host name (With Linux, can be checked using the host name command)<br>(With Windows, can be checked using the host name command) |
| IPv4 address, IPv6 address | IP address (With Linux, can be checked using the ifconfig command)<br>(With Windows, can be checked using the ipconfig command)  |

If the configuration on the server side is different from the information registered in the Hinemos repository, the Hinemos Agent itself cannot identify its "Facility ID".

Further, there is a method in the Hinemos Agent to directly set the Facility ID. If you use this method, you can use the agent, even in environments (NAT environment or NAPT environment) where the "Facility ID" cannot b e discerned. Refer to section 4.5 "Setting the Hinemos Agent's Facility ID" in the Hinemos Administrator's Guid e for the setting method.

• Effect of each feature of Hinemos

The monitoring feature, which detects errors in messages sent from the server or the network device, identifi es the source (monitoring target) node from the information in the received message. In an environment where address translation (NAT, NAPT, etc) is used, identification of this source (monitoring target) node may not be performed properly.

There are two types of address translation, SNAT and DNAT, and various processing is performed, as shown bel ow.

- SNAT: The source IP address is changed to a different IP address.
- DNAT: The destination IP address is changed to a different IP address.

The method for specifying the SNMPTRAP Monitor feature and system log monitor feature source (monitoring target) node and the effect due to the address change is shown below.

#### [SNMPTRAP Monitor]

With the SNMPTRAP monitoring feature, the source (monitoring target) node is specified from the information in the repository (the node information from the repository feature) based on the "source IP address" of the s nmp packet the source node sent to the manager server. Specifically, the node that corresponds to the "IPv4 a ddress" or "IPv6 address" registered in the repository information is identified as the source (monitoring targe t) node.

In an environment where SNAT is used, the source IP address for the snmp packet becomes the IP address afte r address translation, so it won't match the IP address registered in the repository, and the source (monitoring target) node can't be discerned.

#### [System Log Monitor]

With the system log monitoring feature, the source (monitoring target) node is specified using the information in the repository (the node information from the repository feature) based on the "source IP address" of the s nmp packet the source node sent to the manager server. (The "HOSTNAME part" In the syslog packet describes a string similar to the host name and the IP address.) Specifically, the node that corresponds to the "IPv4 addr ess" or "IPv6 address" registered in the repository information the "IPv6 address" and the node corresponding t o the "Node name" is identified as the source (monitoring target) node.

The value of the HOSTNAME part of the syslog packet depends on the characteristics of the product that sen ds the syslog packet.

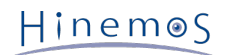

• Effect on monitoring that performs polling

Polling of the performance management feature and resource monitoring, process monitoring and SNMP monitor ing for monitoring targets is performed from Hinemos Manager using SNMP and WBEM. In cases that use SNAT, the IP address that is reachable from Hinemos Manager and the IP address for the management target may be different. In such a case, in order to perform the monitoring, the reachable IP address will be registered as the IP address of managed node,

### <span id="page-14-0"></span>**3.6 Software in Use**

In Hinemos, the following software is used.

```
• Rich Client
 Oracle Java Runtime Environment 8
   http://www.java.com/
 Eclipse 4.4
   http://www.eclipse.org/
 jfreechart 1.0
   http://www.jfree.org/
 Mergely 3.3
   http://www.mergely.com/
• Web Client
 Apache Tomcat 8.0
   http://tomcat.apache.org/
 Remote Application Platform 2.3
   http://www.eclipse.org/rap/
• Manager
 PostgreSQL 9.3
   http://www.postgresql.org/
 PostgreSQL JDBC Driver 9.3
   http://jdbc.postgresql.org/
 SNMP4J 2.3
   http://www.snmp4j.org/
 fping 2.4
   http://fping.sourceforge.net/
   (Modifications were made to the base distributed source code and used)
 Apache Commons HttpClient 4.3
   http://hc.apache.org/httpcomponents-client-ga/
 Apache Commons Net 3.3
   http://commons.apache.org/net/
 Apache Commons Codec 1.9
   http://commons.apache.org/codec/
 Intel(R) WS-Management Java Client Library
   http://software.intel.com/en-us/articles/download-the-latest-intel-ws-management-java-client-library/
   (Modifications were made to the base distributed source code and used)
• Linux Agent
 Apache Commons Logging 1.2
   http://commons.apache.org/logging/
• Windows Agent
 Oracle Java Runtime Environment 7, 8
   http://www.java.com/
 Apache Commons Logging 1.2
   http://commons.apache.org/logging/
```
### <span id="page-15-0"></span>**3.7 Precautions For Installation**

#### <span id="page-15-1"></span>**3.7.1 Hinemos Manager**

Installing Hinemos Manager - please note the following points on the running machine.

- **Disable SELinux on the server on which Hinemos Manager will be installed.**
- If a swap area is reserved, sub-process creation from the Hinemos Manager will fail and the notification featur e (command) and the PING monitoring feature may not run.

#### <span id="page-15-2"></span>**3.7.2 Hinemos Agent**

Installing Hinemos Agent - note the following points on the running machine.

- **Disable SELinux on the server on which Hinemos Agent will be installed.**
- **If both Hinemos Manager and the Hinemos Agent are installed on a same machine with the included install er, install Hinemos Agent after Hinemos Manager.**
- If a swap area is not reserved on the Linux server, the child process creation (fork) from the Hinemos Agent m ay fail, and the job management feature may not run.

#### <span id="page-15-3"></span>**3.7.3 Language and Time-zone**

All components of Hinemos Manager, Agent and Client work properly under both English and Japanese environment ( OS). However, all of them must be in the same language environment (locale, LANG environment variable).

• If English is used for the display language of Hinemos Client,

All of Hinemos Manager, Agent and Hinemos Web Client Service should be installed in English OS environment.

Both the Japanese OS and English OS can display Japanese on Hinemos Rich Client. To use the English OS, the s etup file must be changed after installing the OS.

The setup file is immediately below the install directory. The default installation location for Hinemos Rich Cli ent is C:\Program Files (x86)\Hinemos\Client5.0.x\ (In the case of 32-bit, C:\Program Files\Hinemos\Client5.0.  $x\setminus$ 

(Setup file)・client\_start.vbs

eclipseLocale="-Duser.language=ja -Duser.country=JP" Delete "'" comment-out at the beginning.

After changing the setup file, start the Hinemos Rich Client. To use the Japanese OS, no additional setting cha nge is needed.

• If English is used for the display language of Hinemos Client,

All of Hinemos Manager, Agent and Hinemos Web Client Service should be installed in English OS environment.

Both the Japanese OS and English OS can display English on Hinemos Rich Client. To use the Japanese OS, the s etup file must be changed after installing the OS.

The setup file is immediately below the install directory. The default installation location for Hinemos Rich Cli ent is C:\Program Files (x86)\Hinemos\Client5.0.x\ (In the case of 32-bit, C:\Program Files\Hinemos\Client5.0.  $x\lambda$ 

(Setup file)・client\_start.vbs

eclipseLocale="-Duser.language=en -Duser.country=US" Delete "'" comment-out at the beginning.

After changing the setup file, start the Hinemos Rich Client. To use the English OS, no additional setting chan ge is needed.

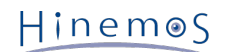

- If using Hinemos in English environment,
	- Linux (Hinemos Manager, Linux Agent, Hinemos Web Client Service)

All components of Hinemos Manager/Agent/Hinemos Web Client Service must be in same language environ ment with locale and LANG environment variable specified as one of the English environments (en\_US,en\_ GB, etc.).

• Windows (Windows Agent)

Hinemos Agent must be installed in an English version of Windows. Alternatively, you can change the langu age to English by going to Control Panel > Clock, Language, and Region > Region and Language > Formats and select the appropriate language (English (United States), English (British), etc.).

• Windows (Hinemos Rich Client)

One or more of the following conditions are required.

- Hinemos Rich Client must be installed in an English version of Windows.
- Hinemos Rich Client must be installed in a Japanese version of Windows and the above setup file has been changed.
- Installer

Installer of all components of Hinemos Manager, Agent and Client contains both English and Japanese resources. Please use the same installer as that for Japanese environment to install the components on an English enviro nment.

• Time-zone

All Hinemos Manager, Agent and Client should be installed in OSs with the same time-zone.

However, time-zone is regardless of locale/LANG environment variable, so it is not necessary to specify to be the same.

### Hinemos

### <span id="page-17-0"></span>**4 Manager Server**

### <span id="page-17-1"></span>**4.1 Installing Hinemos Manager**

The Hinemos Manager installation procedures are described below.

1. Place hinemos manager-5.0.x-1.el7.x86 64.rpm into the appropriate directory. (In this document, the explanati on is provided taking RHEL7 manager as an example. The directory to which the Hinemos Manager is to be plac ed is assumed to be "/tmp".)

#### <span id="page-17-2"></span>**4.1.1 Running Hinemos Client Installer**

The locale of Hinemos is set in Japanese only if the locale of OS is "LANG=ja\_JP.UTF-8"; otherwise, it will be set in English. Therefore, confirm the locale of the OS before installing the Hinemos Manager.

# locale LANG=ja\_JP.UTF-8

Install the Hinemos Manager by using the rpm command as a root user. The installer performs the following processe s.

- perform Pre-installation environment check for SELinux, OS version and RPM Package Dependencies,
- create "hinemos", the user who runs the Hinemos Manager,
- copy installation files,
- configuring rsyslog/syslogd and restart,
- configuring snmpd and start up,
- construct and initialize the DB for Hinemos.

Note: Installation will fail if user "hinemos" exists while the corresponding group "hinemos" does not. In such a case, please delete use "hinemos" at first and retry the installation.

```
# cd /tmp
# rpm -ivh hinemos_manager-5.0.x-1.el7.x86_64.rpm
```
When the following message appears, installation is complete.

Getting ready... ################################# [100%] Updating/Installing... 1:hinemos-manager-0:5.0.0-1.el7 ################################# [100%] Redirecting to /bin/systemctl restart rsyslog.service

Finally, check the setting of the locale of Hinemos by using hinemos.cfg.

/opt/hinemos/etc/hinemos.cfg

Confirm that the language has been set as expected.

### Environment Attributes export LANG=ja\_JP.UTF-8

The above means that the installation of Hinemos Manager is completed.

Initial installation of the Hinemos Manager may not be sufficiently secure. To change the security settings, refer to section 10 "Security" in the Hinemos Administrator's Guide.

### <span id="page-18-0"></span>**4.2 Starting Hinemos Manager**

#### <span id="page-18-1"></span>**4.2.1 Running Manager Startup Script**

Login as root user and run the following command.

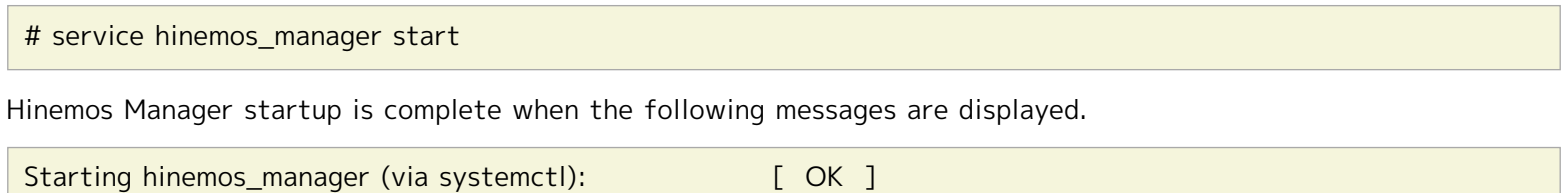

#### <span id="page-18-6"></span><span id="page-18-2"></span>**4.2.2 Checking Running Status on Manager**

Run the following command as root user to check if the PIDs of both the Java VM and the PostgreSQL are empty.

# service hinemos manager status Hinemos Manager is running... - Java VM Process ID : [PID of Java process] (running) - PostgreSQL Process ID : [PID of Postgres process] (running)

Furthermore, use ps command can to see whether processes are running or not.

# ps -ef | grep /opt/hinemos/

Confirm that the following two processes are running.

• PostgreSQL

/opt/hinemos/postgresql/bin/postgres -D /opt/hinemos/var/data

• Java

/usr/lib/jvm/jre-1.7.0-openjdk.x86\_64/bin/java ... com.clustercontrol.HinemosManagerMain

With Hinemos5.0, use of hinemos\_start.sh is not recommended. If hinemos\_start.sh is used by mistake, stop the Hine mos Manager by using hinemos\_stop.sh and then start the Hinemos Manager by using the service command.

### <span id="page-18-3"></span>**4.3 Stopping Hinemos Manager**

#### <span id="page-18-4"></span>**4.3.1 Running Manager Stop Script**

Login as root user and run the following command.

# service hinemos\_manager stop

Stopping of Hinemos Web Client is complete when the following messages are displayed and entry at the prompt is possible.

Stopping hinemos\_manager (via systemctl): [ OK ]

#### <span id="page-18-5"></span>**4.3.2 Checking Stopped Status on Manager**

Run the following command as root user to check if the PIDs of both the Java VM and the PostgreSQL are empty.

Hinemos

```
# service hinemos manager status
Hinemos Manager is stopped.
 - Java VM Process ID : (stopped)
  - PostgreSQL Process ID : (stopped)
```
Furthermore, use ps command can to see whether processes are running or not.

# ps -ef | grep /opt/hinemos/

In the result, confirm that the two processes described in [Checking Running Status on Manager](#page-18-6) section have stopped properly.

With Hinemos5.0, use of hinemos\_stop.sh is not recommended. If hinemos\_stop.sh is used by mistake, start the Hine mos Manager by using hinemos\_start.sh and then stop the Hinemos Manager by using the service command.

### <span id="page-19-0"></span>**4.4 Auto-start Configuration**

The auto-start configuration is setup automatically at the time of installation. Run the following command as root user to confirm whether Hinemos Manager has been added as an OS service.

# chkconfig --list hinemos\_manager hinemos\_manager 0:off 1:off 2:on 3:on 4:on 5:on 6:off

Run the following command as root user to remove Hinemos Manager service.

# chkconfig --del hinemos\_manager

### <span id="page-19-1"></span>**4.5 Uninstalling Hinemos Manager**

The following procedure is for uninstalling Hinemos Manager.

1. Execute rpm command.

#### <span id="page-19-2"></span>**4.5.1 Execution of rpm command**

The uninstaller performs the following tasks.

- If PostgreSQL or Hinemos Manager is running, stop it
- Deletes the Hinemos Manager file (below /opt/hinemos directory)
- Invalidating the setting file of rsyslog
- Deletes the user "hinemos"

1. Run rpm command as root user.

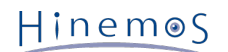

# rpm -e hinemos-manager

The Hinemos Manager has been uninstalled successfully if the command is terminated without an error message displayed. If the command is executed while PostgreSQL and Hinemos Manager are running, however, the followi ng message is displayed:

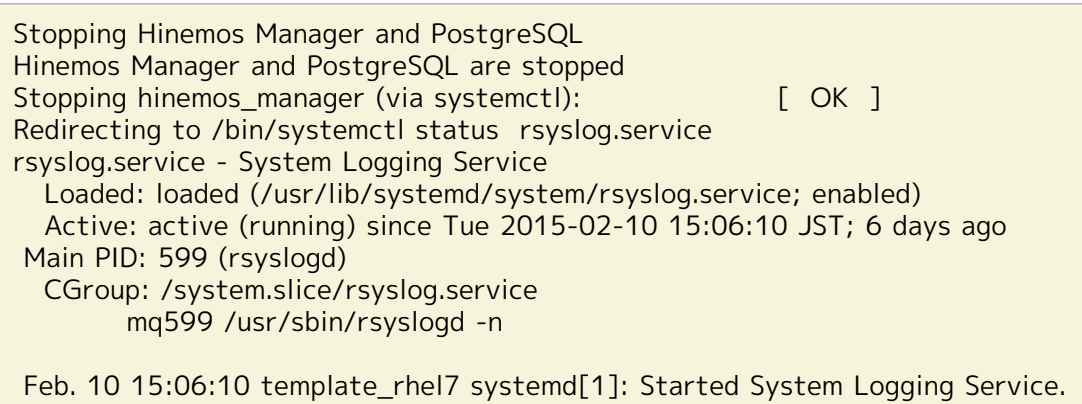

Note: The following settings are not changed by the uninstaller because they may be used by programs other than H inemos.

• Configuring /etc/snmp/snmpd.conf

The location added by the Hinemos Manager installer in /etc/snmp/snmpd.conf is as follows:

```
view systemview included .1.3.6.1
# disk / 10000
# disk /var 10000
```
Redirecting to /bin/systemctl restart rsyslog.service

### <span id="page-20-0"></span>**4.6 Precautions**

#### <span id="page-20-1"></span>**4.6.1 Problems with Anti-Virus Software**

If there is an anti-virus software installed on the server of Hinemos Manager, a false positive may occur; the intern al DB file of Hinemos Manager might be detected as a virus-infected file.

If the internal DB became broken because of an external program, an reinstall of Hinemos Manager or an recovery fr om dump file will be required. For that reason, it is recommended to add the installation directory of Hinemos Mana ger (/opt/hinemos) to scan exclusions of the anti-virus software.

If the directory under the /opt/hinemos directory and the file are linked to an external file, confirm in the settings that the linked directory and file are excluded from the scan.

### <span id="page-21-0"></span>**5 Managed Node (Windows Agent)**

### <span id="page-21-1"></span>**5.1 Installing Windows Agent**

Hinemos provides agent packages for management on Windows OS.

The setup for the Windows Agent is explained in this chapter. The following screenshots are taken form Windows S erver 2012 R2.

#### <span id="page-21-2"></span>**5.1.1 Prerequisites for installation**

#### **User Permission for the Installer**

In order to install Hinemos Agent on Windows, the following prerequisites for user permission are required.

• For Windows Server 2008, 2008 R2, Windows 7

One or more of the following conditions are required.

- Using a local administrator
- Using a domain administrator (Built-In Administrator Account)
- Turning UAC (User Account Control) off and using a local user who belongs to the local "Administrators" g roup
- Turning UAC (User Account Control) off and using a domain user who belongs to the "Domain Admins" gro up
- For Windows Server 2012, 2012 R2, Windows 8, 8.1

One or more of the following conditions are required.

- Using a local administrator
- Using a domain administrator (Built-In Administrator Account)

#### **Windows Firewall**

Firewall is normally equipped on Windows Server 2008 R2 or later versions as standard, so the communications betw een Hinemos software may be blocked. In such a case, you must change the firewall configuration in Windows so tha t communication is not blocked.

Example of a Windows Firewall configuration method that allows for communication with SNMP Service (UDP161). (W indows Agent also use ports other than UDP161. Refer to [Network Requirements](#page-11-5) section for more details. )

1. Select "Control Panel" → "Windows Firewall" and click on "Advanced Settings".

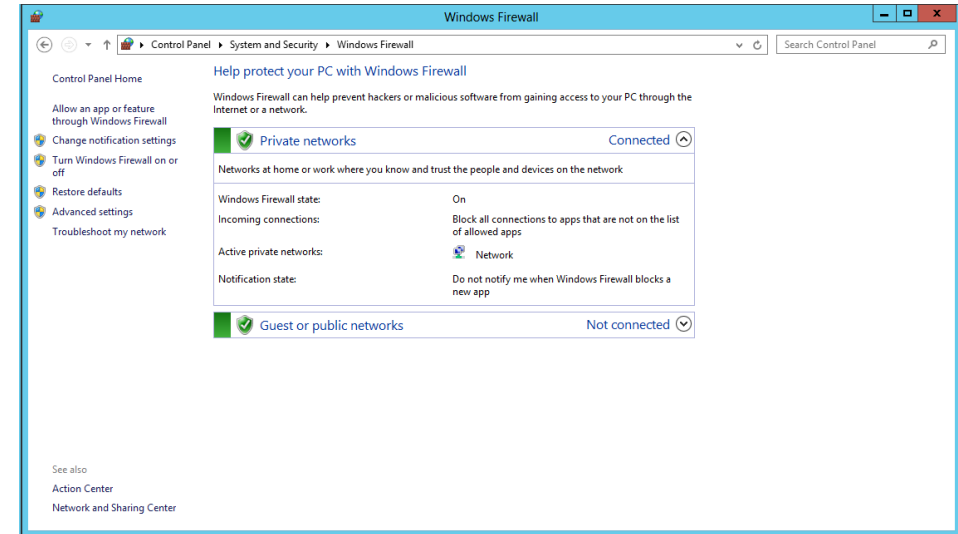

**Figure 5-1 Windows Firewall**

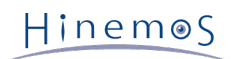

2. Left click on "Inbound Rules" and click on "New Rule", or click on "Action" - "New Rule".

|                                       |                                                                                           | <b>Windows Firewall with Advanced Security</b>                     |                   |                      |  |
|---------------------------------------|-------------------------------------------------------------------------------------------|--------------------------------------------------------------------|-------------------|----------------------|--|
| View<br>Help<br><b>File</b><br>Action |                                                                                           |                                                                    |                   |                      |  |
| $\vert$ ?<br><b>Fil</b><br>丽          |                                                                                           |                                                                    |                   |                      |  |
| Windows Firewall with Advance         |                                                                                           |                                                                    |                   |                      |  |
| 图 Inbound Rules                       |                                                                                           | <b>Inbound Rules</b>                                               |                   | <b>Actions</b>       |  |
| 图 Outbound Rules                      | Name                                                                                      | Group                                                              | Profile<br>$\sim$ | <b>Inbound Rules</b> |  |
| Connection Security Rules             | BranchCache Content Retrieval (HTTP-In)                                                   | BranchCache - Content Retr                                         | All<br>All        | New Rule             |  |
| Monitoring                            | BranchCache Hosted Cache Server (HTT<br>BranchCache Peer Discovery (WSD-In)               | BranchCache - Hosted Cach<br>BranchCache - Peer Discove            | All               | Filter by Profile    |  |
|                                       | COM+ Network Access (DCOM-In)                                                             | <b>COM+ Network Access</b>                                         | All               | Filter by State      |  |
|                                       | COM+ Remote Administration (DCOM-In)                                                      | COM+ Remote Administrati                                           | All<br>$\equiv$   | Filter by Group      |  |
|                                       | Core Networking - Destination Unreacha                                                    | <b>Core Networking</b>                                             | All               |                      |  |
|                                       | Core Networking - Destination Unreacha Core Networking                                    |                                                                    | All               | View                 |  |
|                                       | Core Networking - Dynamic Host Config Core Networking                                     |                                                                    | All               | Refresh<br>a         |  |
|                                       | Core Networking - Dynamic Host Config                                                     | <b>Core Networking</b>                                             | All               | Export List<br>霥     |  |
|                                       | Core Networking - Internet Group Mana                                                     | <b>Core Networking</b>                                             | All               | R<br>Help            |  |
|                                       | Core Networking - IPHTTPS (TCP-In)                                                        | <b>Core Networking</b>                                             | All               |                      |  |
|                                       | Core Networking - IPv6 (IPv6-In)                                                          | <b>Core Networking</b>                                             | All               |                      |  |
|                                       | Core Networking - Multicast Listener Do Core Networking                                   |                                                                    | All               |                      |  |
|                                       | Core Networking - Multicast Listener Qu Core Networking                                   |                                                                    | All               |                      |  |
|                                       | Core Networking - Multicast Listener Rep Core Networking                                  |                                                                    | All               |                      |  |
|                                       | Core Networking - Multicast Listener Rep Core Networking                                  |                                                                    | All               |                      |  |
|                                       | Core Networking - Neighbor Discovery A Core Networking                                    |                                                                    | All               |                      |  |
|                                       | Core Networking - Neighbor Discovery S Core Networking                                    |                                                                    | All               |                      |  |
|                                       | Core Networking - Packet Too Big (ICMP Core Networking                                    |                                                                    | All               |                      |  |
|                                       | Core Networking - Parameter Problem (I Core Networking                                    |                                                                    | All               |                      |  |
|                                       | Core Networking - Router Advertisement Core Networking                                    |                                                                    | ΑIΙ               |                      |  |
|                                       | Core Networking - Router Solicitation (IC Core Networking                                 |                                                                    | All               |                      |  |
|                                       | Core Networking - Teredo (UDP-In)                                                         | <b>Core Networking</b>                                             | All               |                      |  |
|                                       | Core Networking - Time Exceeded (ICMP Core Networking                                     |                                                                    | All               |                      |  |
|                                       | Distributed Transaction Coordinator (RPC)                                                 | <b>Distributed Transaction Coo</b>                                 | All               |                      |  |
|                                       | Distributed Transaction Coordinator (RP<br>Distributed Transaction Coordinator (TC        | <b>Distributed Transaction Coo</b><br>Distributed Transaction Coo  | All               |                      |  |
|                                       |                                                                                           |                                                                    | All<br>All        |                      |  |
|                                       | (C) File and Printer Sharing (Echo Request - I                                            | <b>File and Printer Sharing</b>                                    | All               |                      |  |
|                                       | File and Printer Sharing (Echo Request - I<br>(C) File and Printer Sharing (LLMNR-UDP-In) | <b>File and Printer Sharing</b><br><b>File and Printer Sharing</b> | All               |                      |  |
|                                       | (C) File and Printer Sharing (NB-Datagram-In)                                             | <b>File and Printer Sharing</b>                                    | All               |                      |  |
|                                       | (C) File and Printer Sharing (NB-Name-In)                                                 | <b>File and Printer Sharing</b>                                    | All               |                      |  |
| Ш<br>$\rightarrow$                    | Ш<br>$\overline{\phantom{a}}$                                                             |                                                                    | $\rightarrow$     |                      |  |
|                                       |                                                                                           |                                                                    |                   |                      |  |

**Figure 5-2 Windows Firewall with Advanced Security**

3. Select "Port", then click the "Next" button.

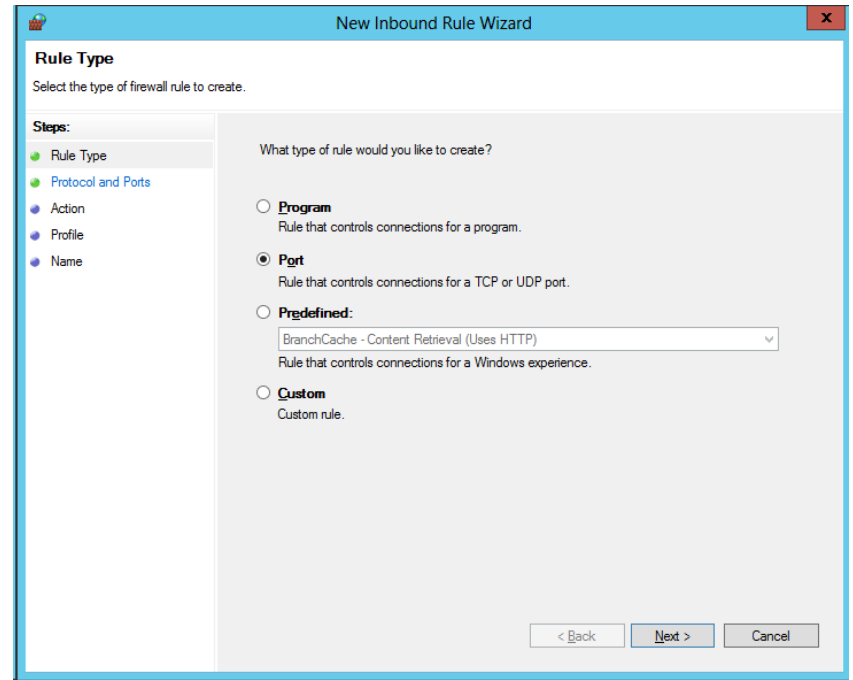

**Figure 5-3 New Inbound Rule Wizard (Rule Type)**

4. Select "UDP" and "Specific local ports:" and enter "161" in the text box, then click the "Next" button.

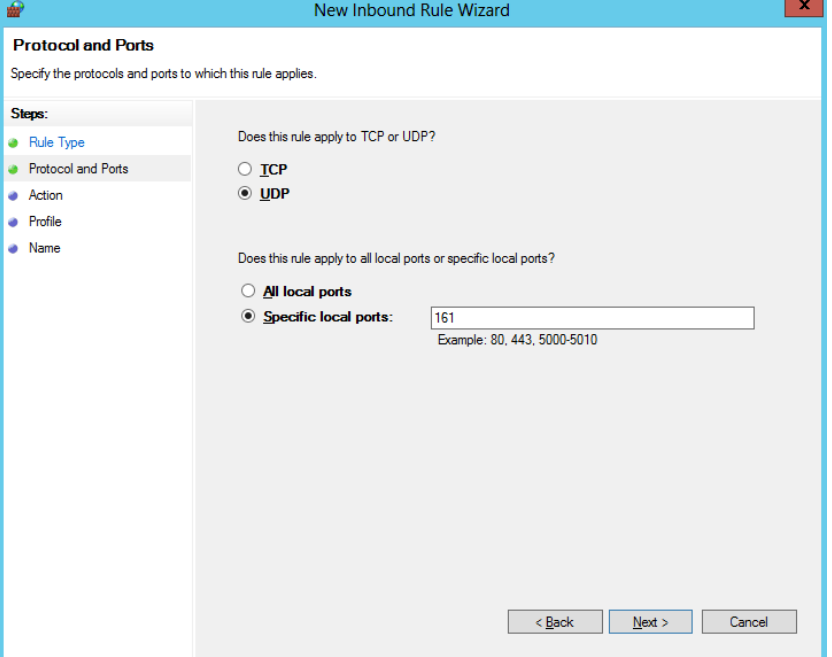

**Figure 5-4 Firewall Settings Dialog (Protocol and Ports)**

5. Select "Allow the connection", then click the "Next" button.

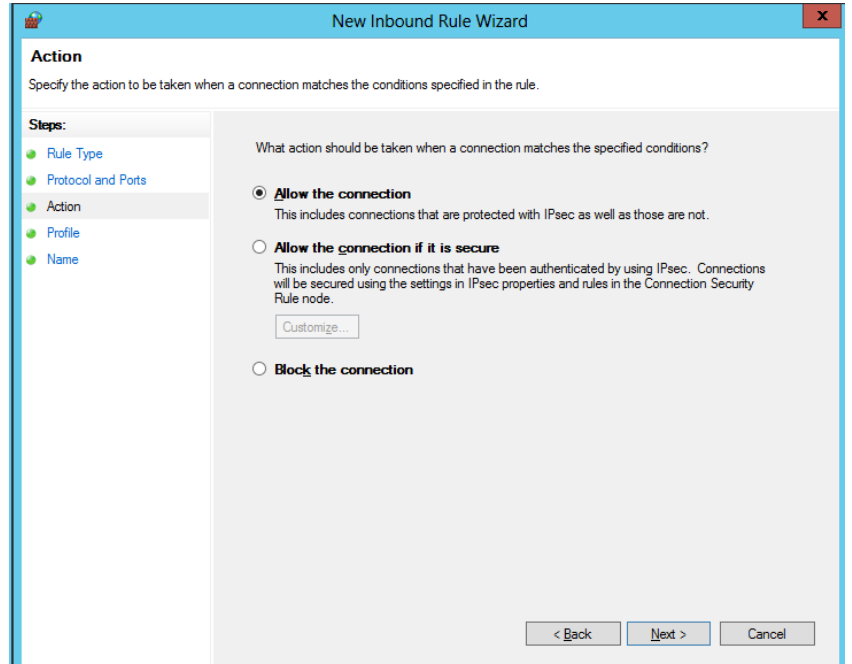

**Figure 5-5 Firewall Settings Dialog (Action)**

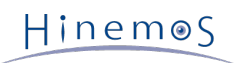

6. Select the network which the Hinemos Manager will connect to from "Domain", "Private" or "Public", then click the "Next" button.

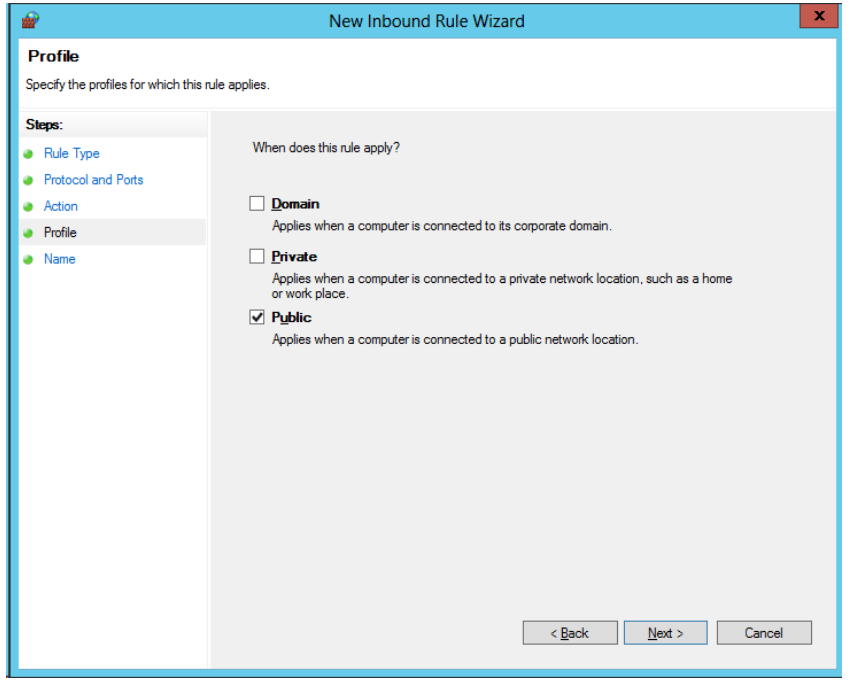

**Figure 5-6 Firewall Settings Dialog (Profile)**

7. Enter "SNMP Service" as the "Name" and enter a note in "Explanation (Optional)" if necessary. Next, click the " Complete" button.

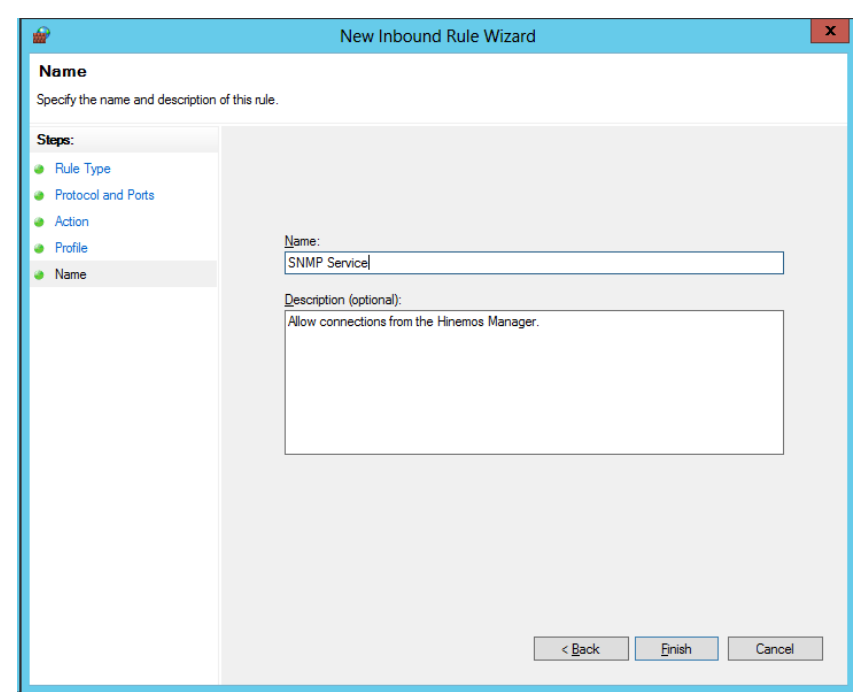

**Figure 5-7 Firewall Settings Dialog (Name)**

### <span id="page-24-1"></span><span id="page-24-0"></span>**5.1.2 Running Windows Agent Installer**

The Hinemos Agent Installer (for Windows) installs the following items.

- Hinemos Agent
- SNMP extension agent (used in resource monitoring and performance management features)

This section explains how to install a Windows Agent.

- 1. Download the Hinemos Agent installer for Windows (HinemosAgentInstaller-5.0.x\_[<OS>\_<architecture>]. msi) f rom the Hinemos SourceForge site.
- 2. Open the downloaded installer.

3. When the Setup Wizard for the Hinemos Agent starts, click the "Next" button.

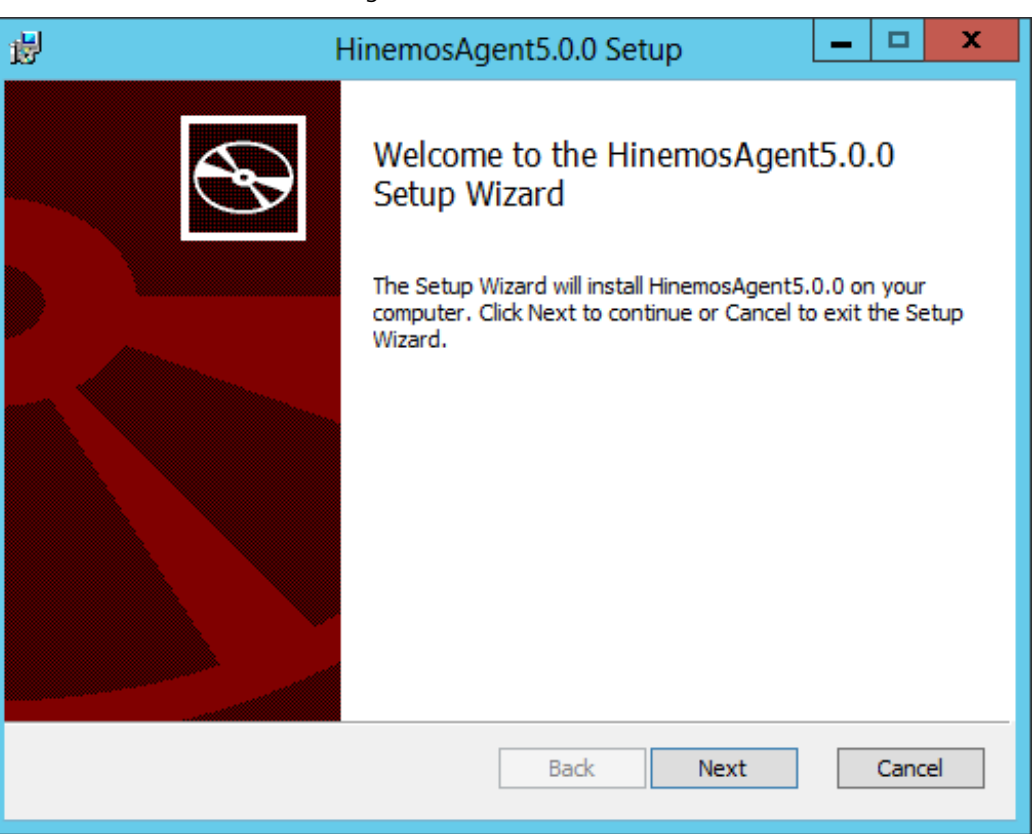

**Figure 5-8 Hinemos Agent Setup Wizard**

4. Agree to the Software License Agreement.

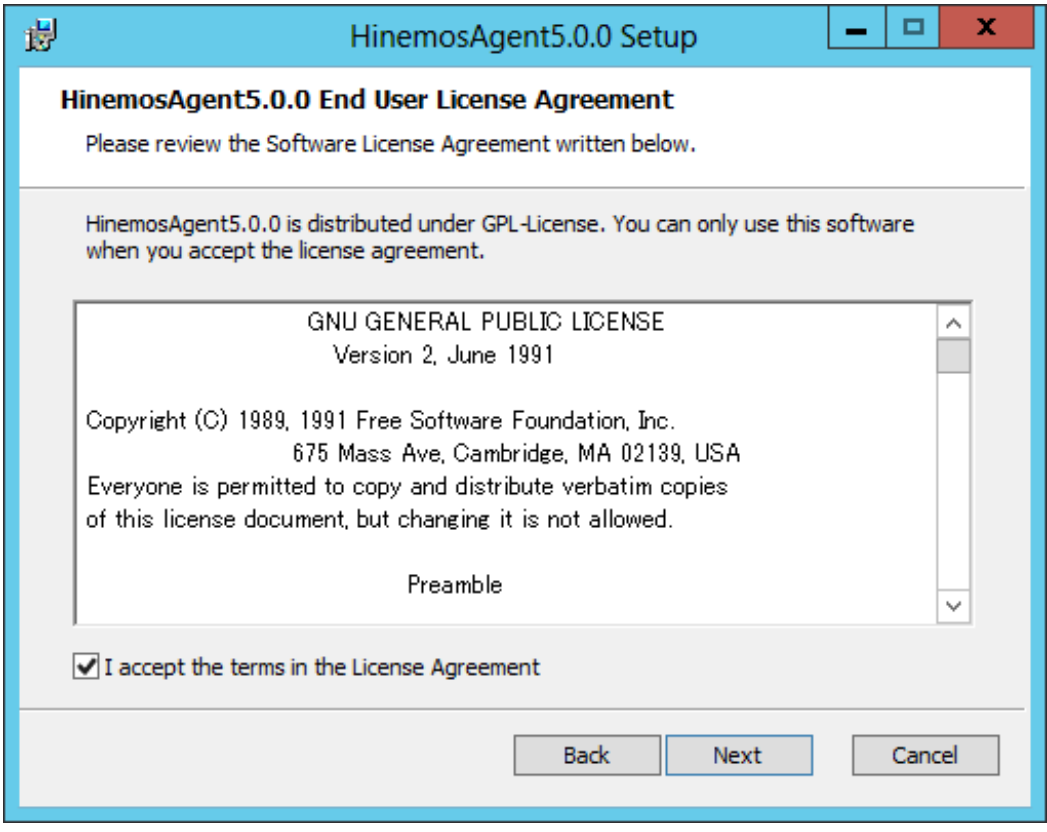

**Figure 5-9 Hinemos Agent License Agreement**

5. Agree to the Oracle JRE License Agreement.

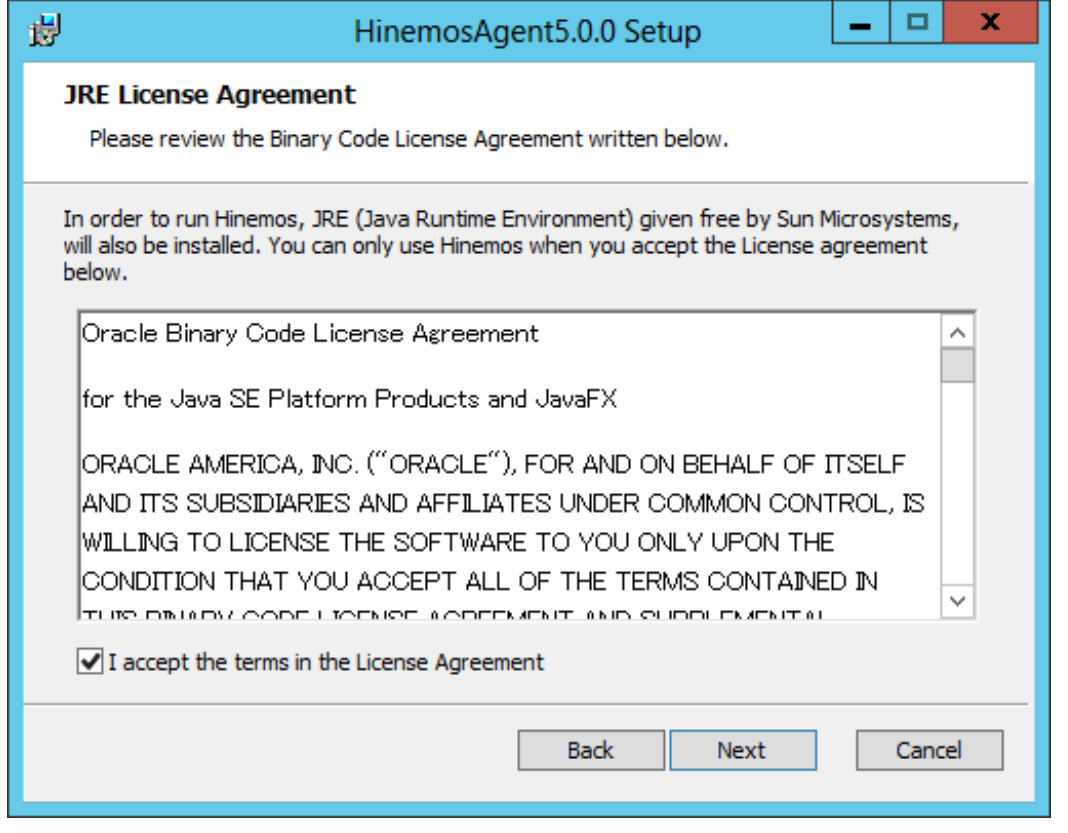

**Figure 5-10 JRE License Agreement**

6. Enter the hostname or IP address of the Hinemos Manager to which you want to connect. For IPv6, add [] befo re and after the IP address.

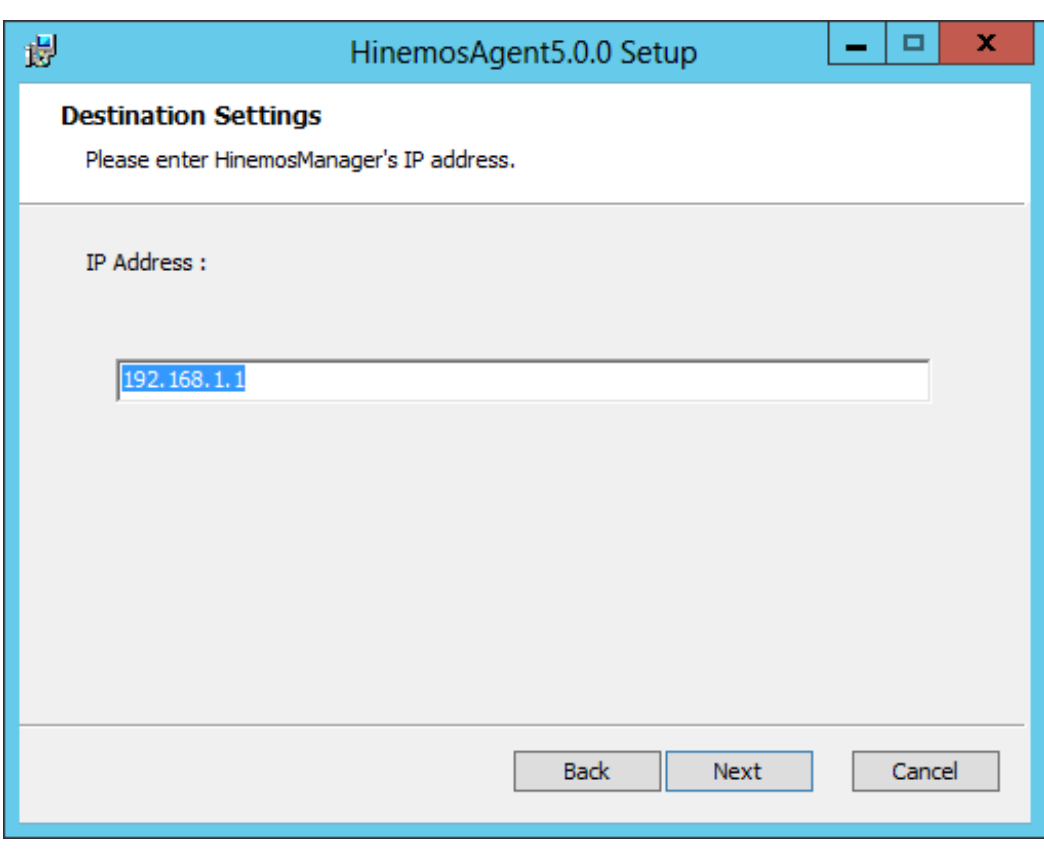

**Figure 5-11 Configuring the Destination Hinemos Manager**

7. Specify the installation directory for the Hinemos Agent.

(\* If Japanese is contained in the installation directory, a correct log cannot be output from the Hinemos Agen t.)

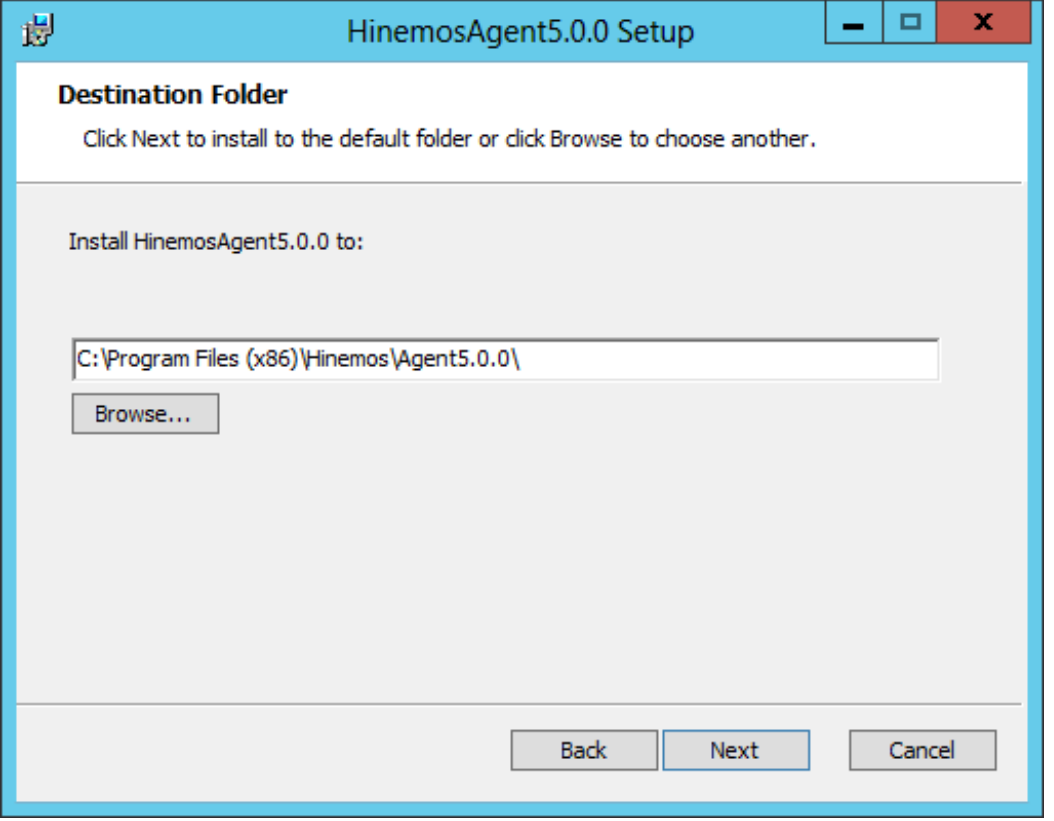

**Figure 5-12 Configuring the Installation Directory**

8. Click the "Install" button to begin installation.

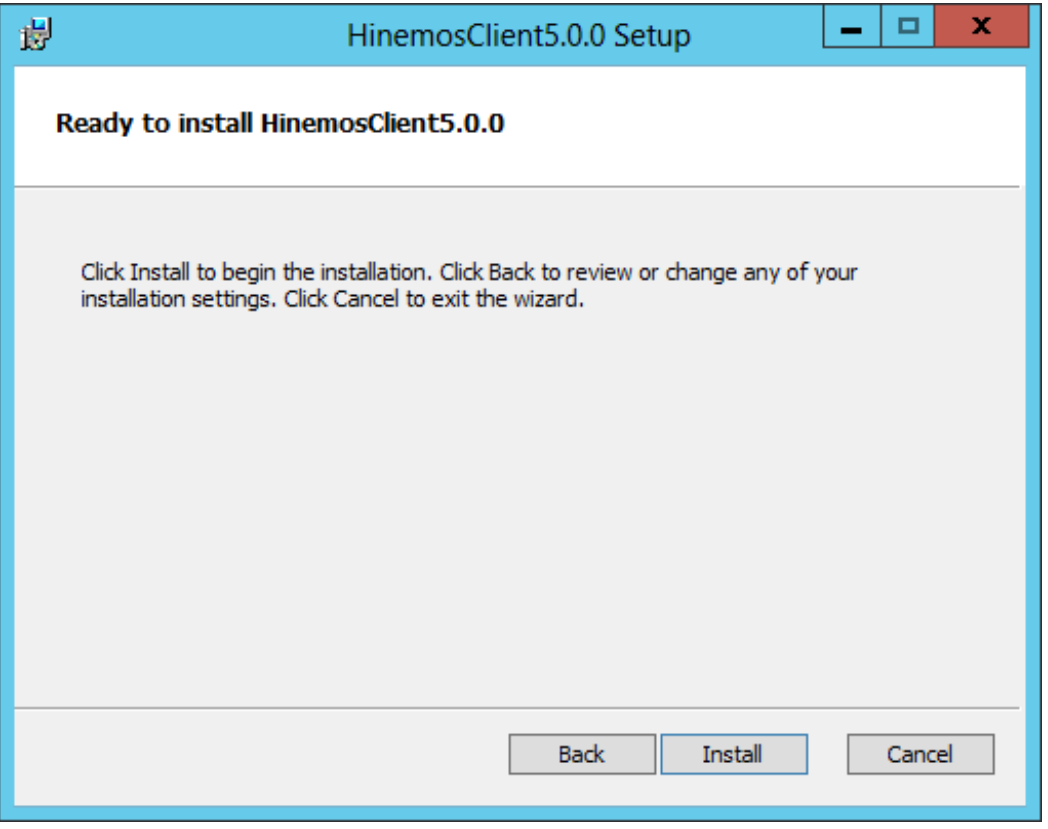

#### **Figure 5-13 Starting the installations**

9. When the installation is complete, the following message dialog is displayed. Click the "Finish" button to exit t he wizard.

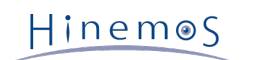

#### Section 5.2 Starting and Stopping Windows Agent Page 29

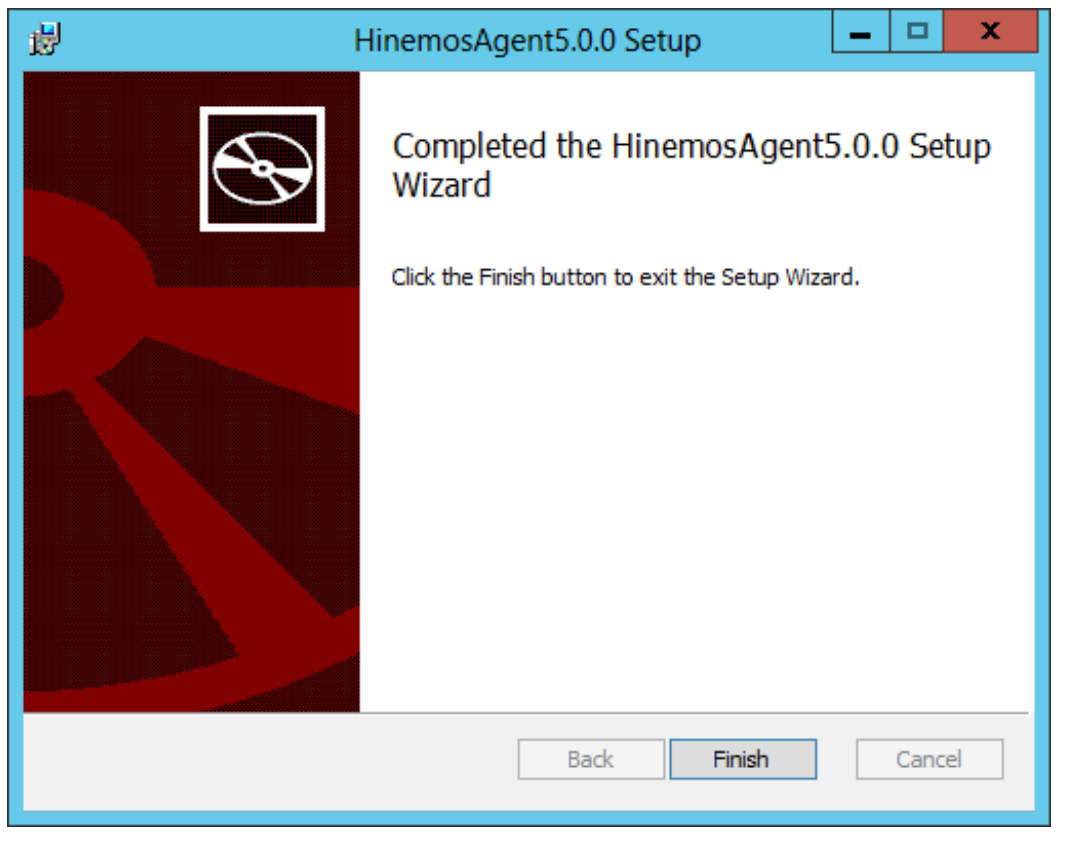

**Figure 5-14 Completed Hinemos Agent Setup Wizard**

10. If the SNMP Service is not installed, select "Control Panel" - "Administrative Tools" - "Services", and start the SNMP service. If the SNMP Service is not installed, a restart will be required after the SNMP Service is installe d.

### <span id="page-28-0"></span>**5.2 Starting and Stopping Windows Agent**

#### <span id="page-28-1"></span>**5.2.1 Starting Linux Agent**

The Hinemos Agent (for Windows) is registered as a Windows Service, and starts and stops as a Windows Service. Re fer to [Windows Agent as a Service](#page-36-2) section for details.

For information about starting SNMP Service, go to [SNMP Service Setup](#page-28-3) section.

#### <span id="page-28-3"></span><span id="page-28-2"></span>**5.2.2 SNMP Service Setup**

The resource information, etc. for the CPU and memory can be obtained by operating the SNMP agent on Windows. This makes the usage of the Hinemos SNMP monitoring features possible.

The following shows the setup procedure for the standard SNMP agent in Windows.

1. Click "Add Roles and Features" from "Server Manager".

### Page 30 Section 5.2 Starting and Stopping Windows Agent

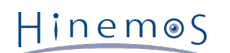

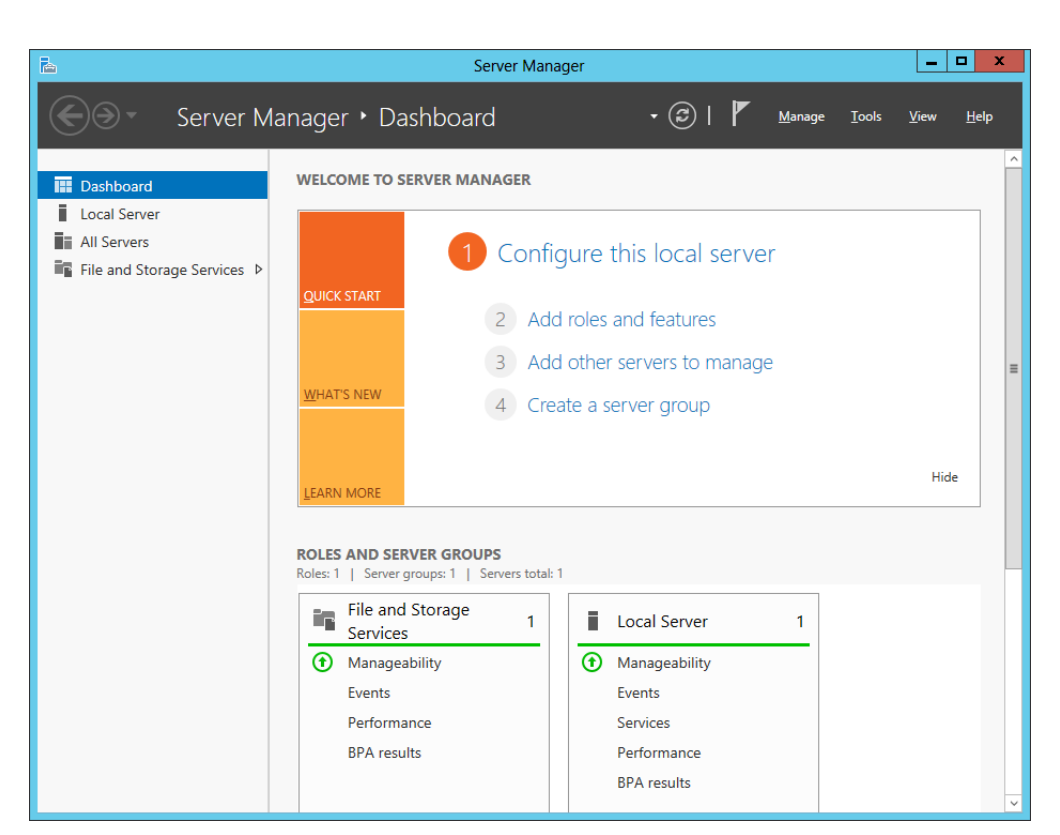

**Figure 5-15 Server Manager**

2. Click the "Next" button.

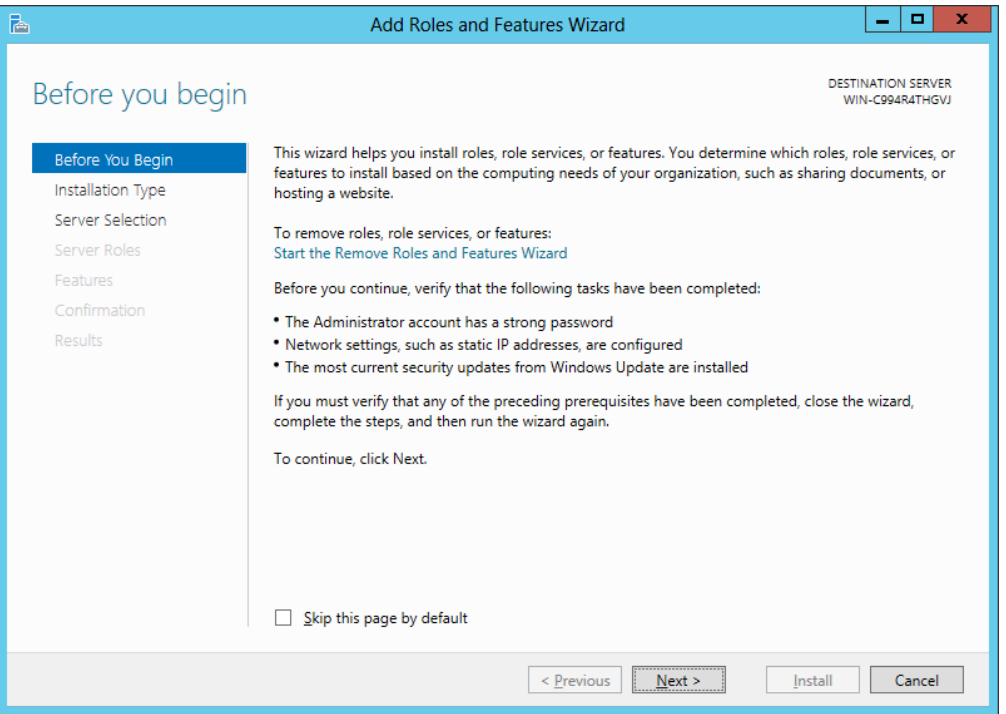

**Figure 5-16 Add Roles and Features Wizard (Before You Begin)**

3. Select "Role-based or feature-based installation" and click "Next" button.

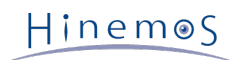

#### Section 5.2 Starting and Stopping Windows Agent Page 31

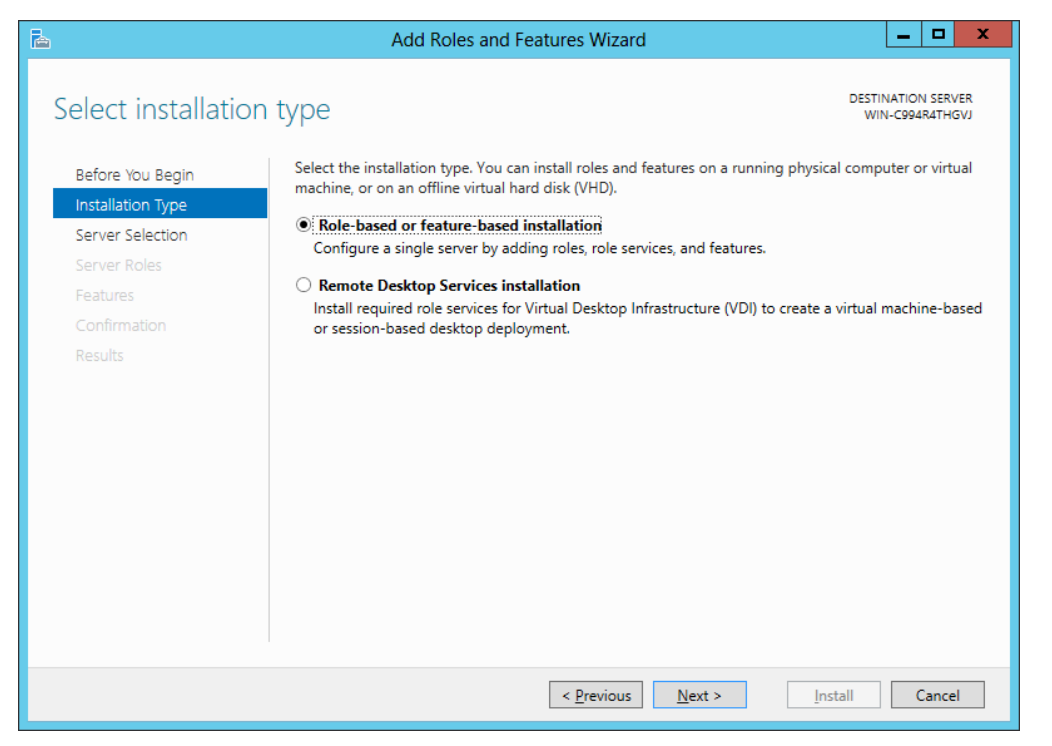

**Figure 5-17 Add Roles and Features Wizard (Installation Type)**

4. Select a server or a virtual hard disk to install the roles and features to.

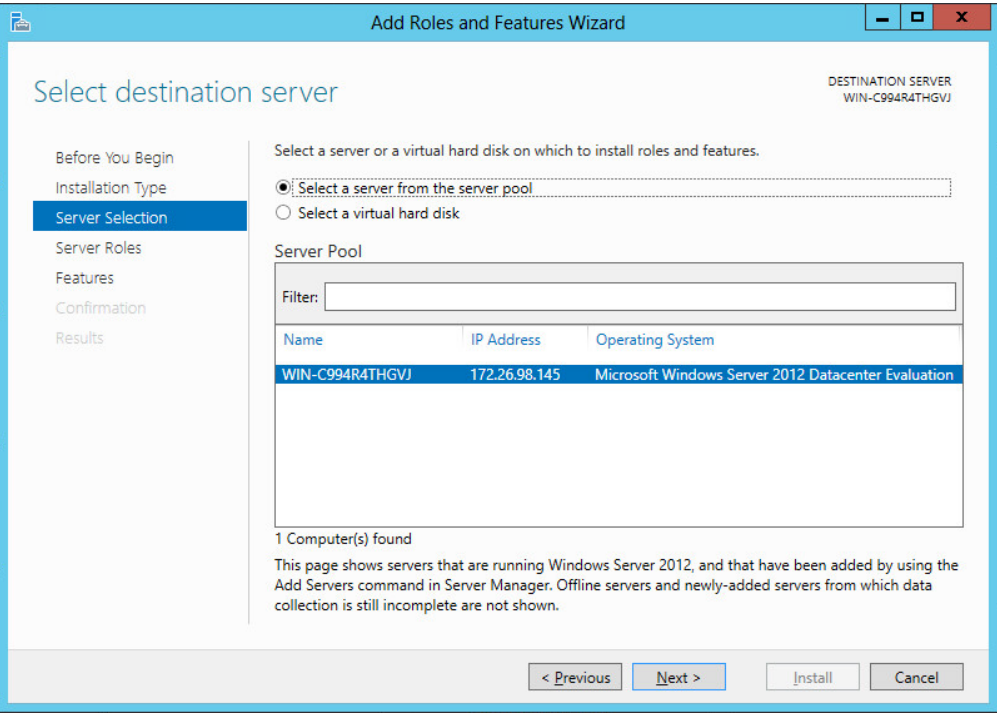

**Figure 5-18 Add Roles and Features Wizard (Server Selection)**

5. Click "Next" button without doing anything.

#### Page 32 Section 5.2 Starting and Stopping Windows Agent

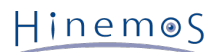

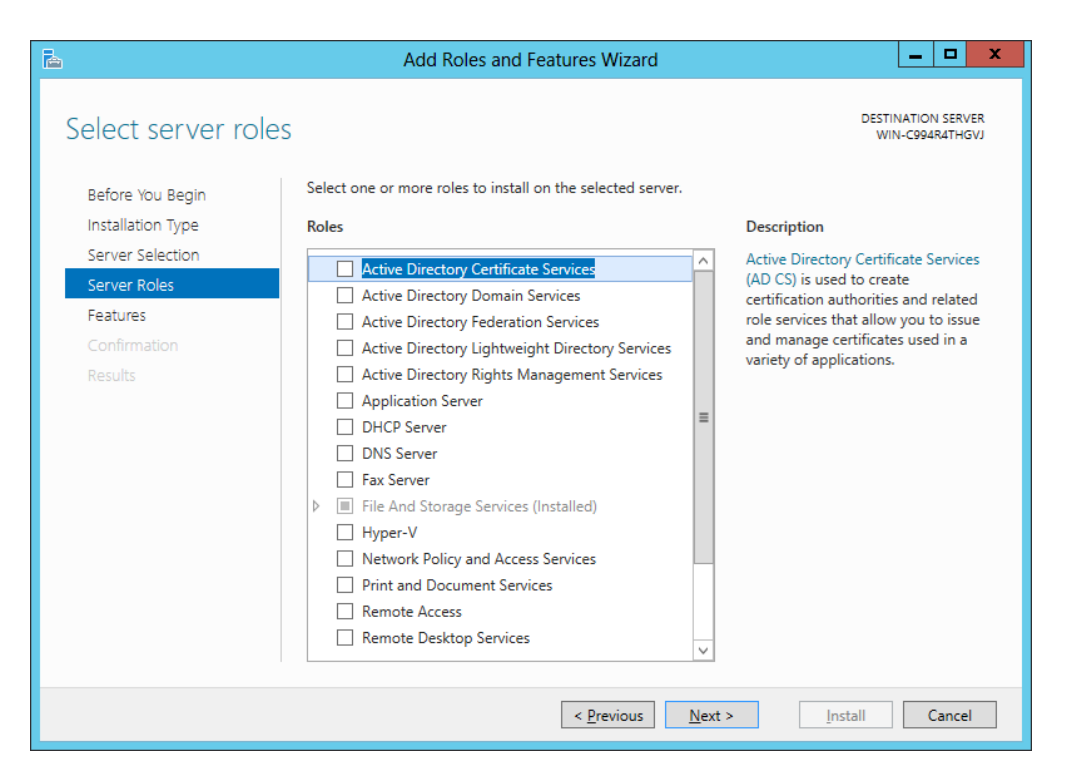

**Figure 5-19 Add Roles and Features Wizard (Server Roles)**

6. Select SNMP service and click "Next" button.

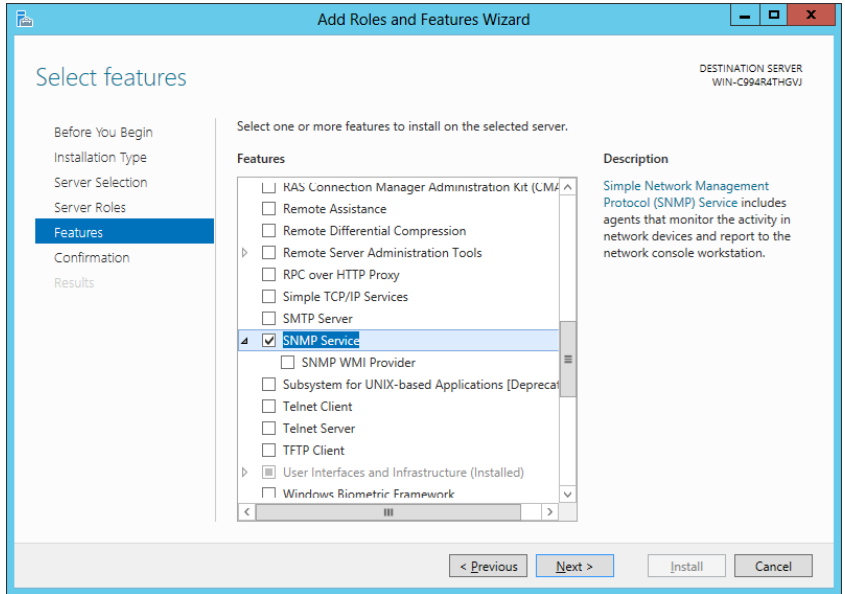

**Figure 5-20 Add Roles and Features Wizard (Features)**

7. Click the "Install" button.

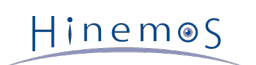

#### Section 5.2 Starting and Stopping Windows Agent Page 33

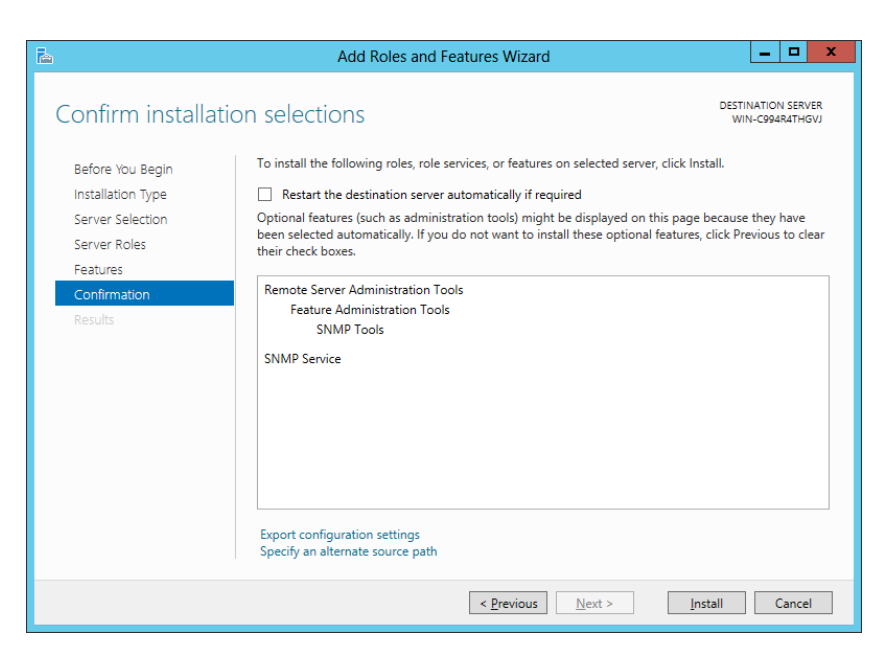

**Figure 5-21 Add Roles and Features Wizard (Confirmation)**

8. Click the "Close" button.

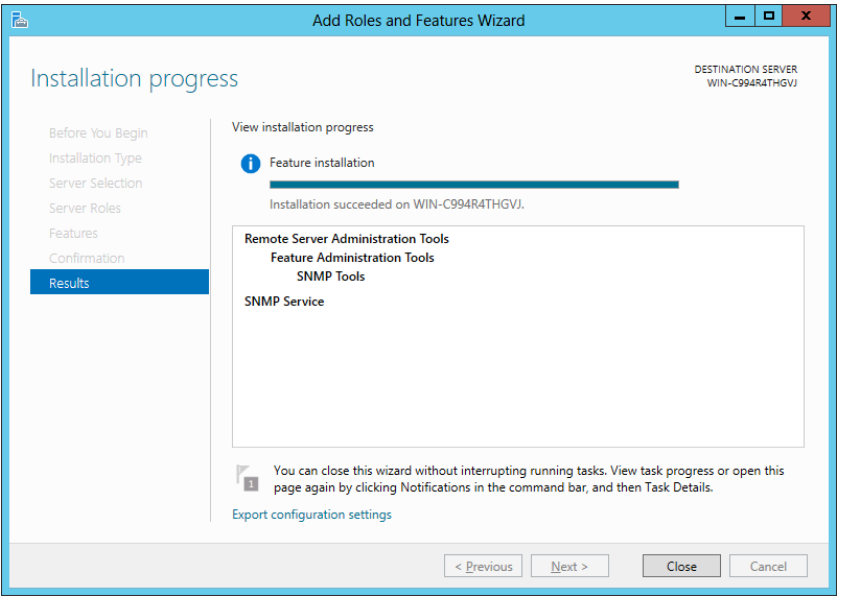

**Figure 5-22 Add Roles and Features Wizard (Results)**

9. Select "Control Panel" - "Administrative Tools" - "Services", right-click on "SNMP Service", then click on "Proper ties". After the dialog is displayed, select the "Security" tab.

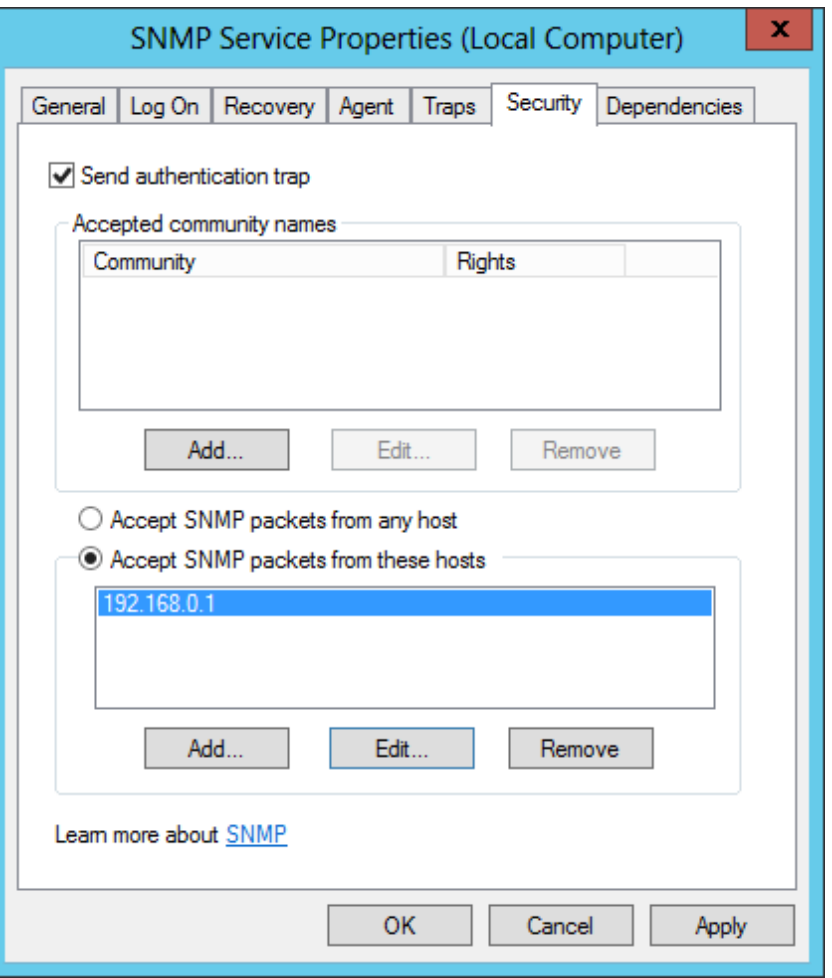

**Figure 5-23 SNMP Service Properties**

- 10. In "Accepted community names", add the community name configured in the Hinemos Manager (the default is pu blic). In "Host receiving SNMP packet", configure the host name or IP address of the Hinemos Manager.
- 11. Confirm that the SNMP polling (udp 161) can communicate with the Windows Firewall.

#### <span id="page-33-0"></span>**5.2.3 Set up Resource Monitoring**

UCD-MIB (1.3.6.1.5.0.2021) of SNMP is used to obtain the performance value in the resource monitoring and perform ance management features of Hinemos.

However, the standard SNMP agent in Windows does not support UCD-MIB (1.3.6.1.5.0.2021). Therefore, in Hinemos, the resource information is obtained by extending the SNMP agent.

Configuration of extending SNMP agent can be performed using agent installer.

The SNMP extension agent is capable of outputting Windows Event Logs for failure analysis. Those logs contain mon itoring details of SNMP extension agent. For general use, the following settings are not necessarily required. Howev er, if you want to change the settings of event log output, you should adjust them according to actual needs.

In order to make the new configuration take effect, you need to restart the SNMP service.

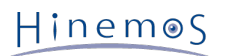

• Suppressing event log output on API execution failure

The SNMP extension agent uses Windows API to measure performance. Event logs will be outputted if the exec ution of the API failed. Nevertheless, output of specific error codes (System Error Codes/Performance Data He lper Error Codes) can be ignored by specifying in registry.

To suppress event log output, create or set the registry key and value as shown in Table 5-1.

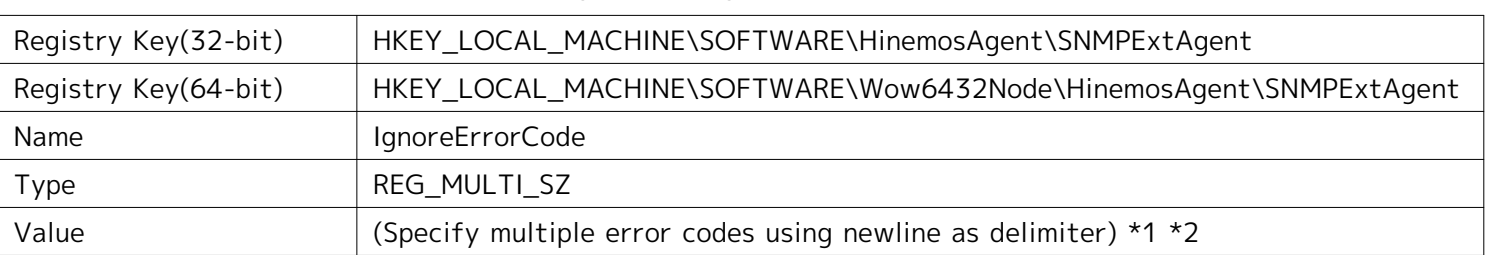

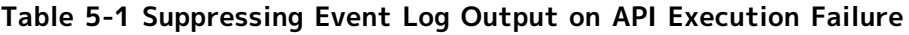

\*1 A value of "-1" means that all errors will be ignored.

\*2 An error code must be specified in hexadecimal or in decimal. Note that you need to use the prefix "0x" for a hexadecimal code.

Additional information regarding the error codes can be found at the following URL.

- System Error Codes [http://msdn.microsoft.com/en-us/library/ms681381\(v=vs.85](http://msdn.microsoft.com/en-us/library/ms681381(v=vs.85)). aspx
- Performance Data Helper Error Codes

[http://msdn.microsoft.com/en-us/library/windows/desktop/aa373046\(v=vs.85\)](http://msdn.microsoft.com/en-us/library/windows/desktop/aa373046(v=vs.85). aspx

• Writing output of values obtained from OS to event log

Hinemos Resource Monitor use values, which The SNMP extension agent obtains measurement values from OS a nd Resource Monitor of Hinemos uses those values as source to generate performance values. If a value does n ot fall within the expected range of Resource Monitor, or if you want to check the details of values obtained by SNMP extension agent, output of source values to event log can be turned on in the registry.

To turn on event log output of source values, create or set the registry key and value as shown in Table 5-2.

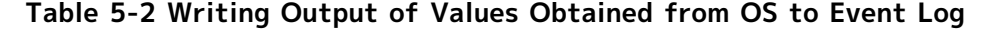

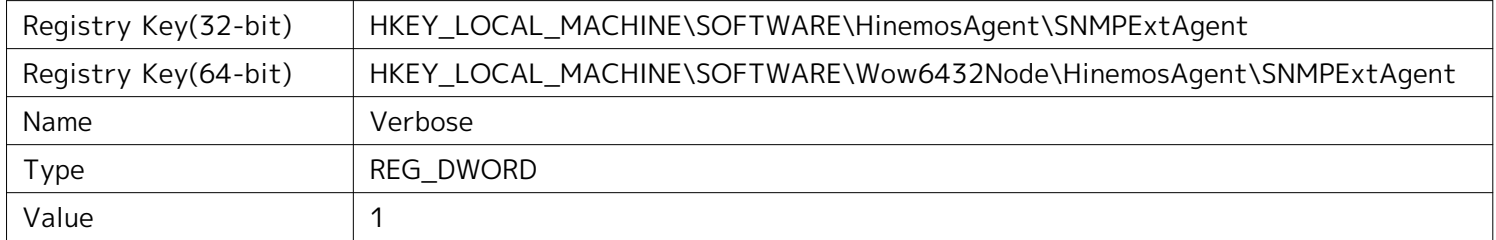

• Event logging levels on API execution failure

By default, the logging level is set to 1 (ERROR). Therefore, if an API execution failure occurred while the SNM P extension agent is obtaining performance value, all logs with higher or equal level than 1 will be outputted.

The logging level can be changed as shown in Table 5-3.

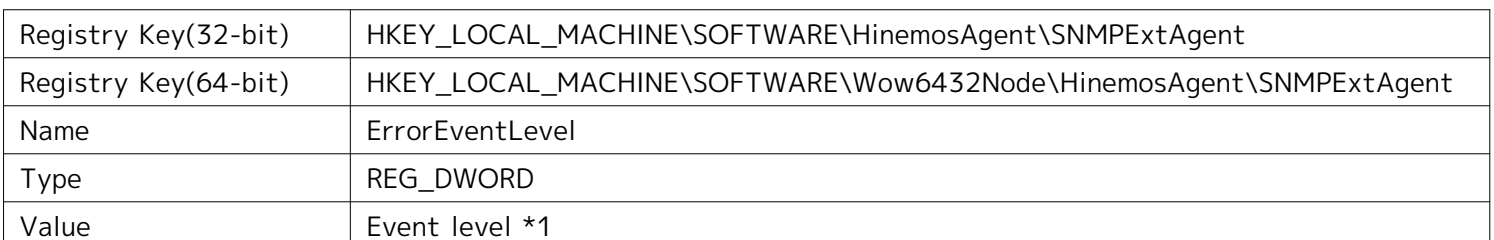

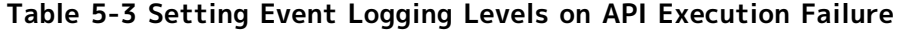

\*1 The numeric level of event logging. 1: ERROR; 2: WARN; 4: INFO

### Hinemos

### <span id="page-35-0"></span>**5.2.4 Set up Windows Service Monitoring**

The monitoring feature of Hinemos Windows Service obtains information by using WinRM.

To allow Hinemos to obtain information from WinRM, WinRM must be set for remote control. If the WinRM version i s 1.1, check in advance if "Windows Firewall/Internet Connection Sharing (ICS)" service is valid.

With WinRM version 2.0 or later, there is no need to check the above.

### <span id="page-36-2"></span><span id="page-36-0"></span>**5.3 Windows Agent as a Service**

A method is provided with the Windows agent to register it as a Windows service. This section describes notes rela tive to adding or cancelling the agent as service.

For information on how to make the Linux Agent a service, refer to [Linux Agent as a Service](#page-45-4) section.

#### <span id="page-36-1"></span>**5.3.1 Installing Windows Agent as a Service**

1. Run bin\RegistAgentService.bat in the install directory. Hinemos Agent is registered in Windows Services.

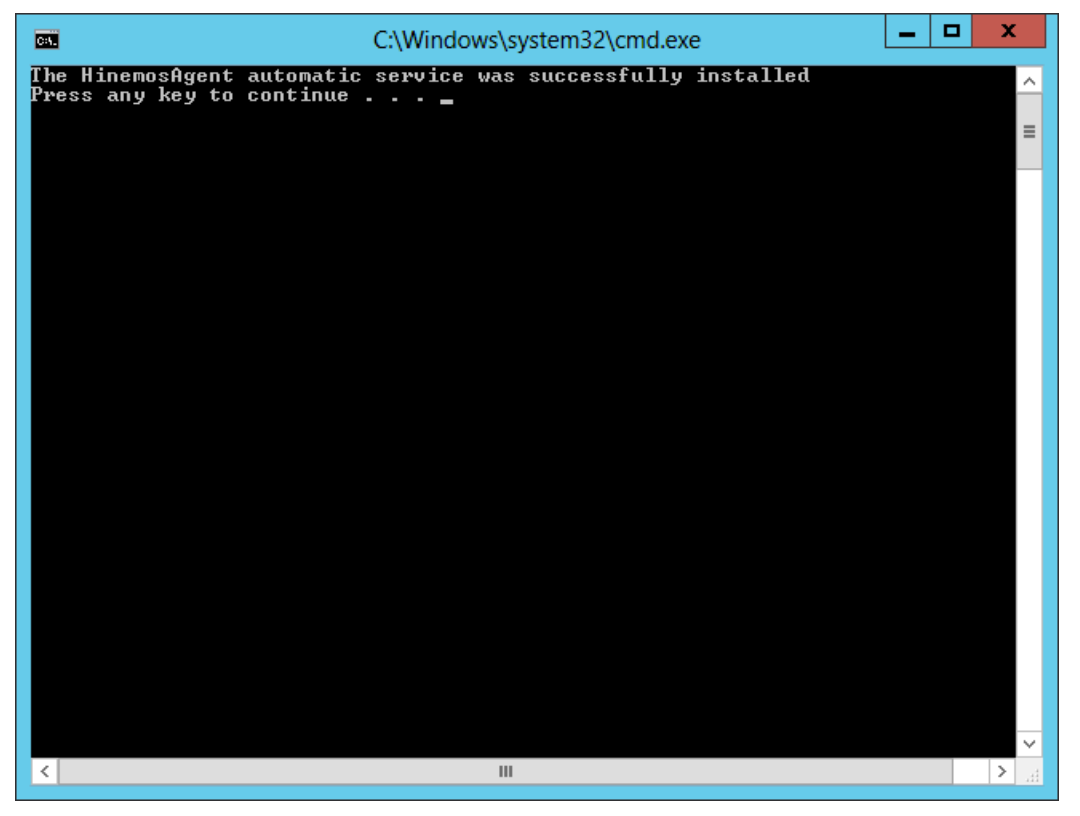

**Figure 5-24 Hinemos Agent as a Service**

2. Run and set up the Hinemos Agent as a service Run the service console from "Control Panel" - "Administrative Tools" - "Services".

| Q,                     |                                                                   | Services                                                                          |                             |               |                        | x<br>▫         |
|------------------------|-------------------------------------------------------------------|-----------------------------------------------------------------------------------|-----------------------------|---------------|------------------------|----------------|
| Action<br>View<br>File | Help                                                              |                                                                                   |                             |               |                        |                |
| नग                     | $\vert$ ?<br>$\mathbb{D}$<br>爾<br>a                               |                                                                                   |                             |               |                        |                |
| Services (Local)       | Services (Local)                                                  |                                                                                   |                             |               |                        |                |
|                        | <b>HinemosAgent</b>                                               | Name                                                                              | <b>Description</b>          | <b>Status</b> | <b>Startup Type</b>    | Log $0 \wedge$ |
|                        |                                                                   | Health Key and Certificate                                                        | Provides X.5                |               | Manual                 | Local          |
|                        | Start the service                                                 | <b>HinemosAgent</b>                                                               | JavaService                 |               | Automatic              | Local          |
|                        |                                                                   | Human Interface Device Ac Enables gen                                             |                             |               | Manual (Trig           | Local          |
|                        | Description:                                                      | Hyper-V Data Exchange Ser                                                         | Provides a                  |               | Manual (Trig           | Local          |
|                        | JavaService utility runs Java                                     | } Hyper-V Guest Shutdown S                                                        | Provides a                  |               | Manual (Trig           | Local          |
|                        | applications as services. See<br>http://javaservice.objectweb.org | C. Hyper-V Heartbeat Service                                                      | Monitors th                 |               | Manual (Trig           | Local          |
|                        |                                                                   | Hyper-V Remote Desktop Vi Provides a p                                            |                             |               | Manual (Trig           | Local          |
|                        |                                                                   | Hyper-V Time Synchronizat Synchronize                                             |                             |               | Manual (Trig           | Local          |
|                        |                                                                   | Hyper-V Volume Shadow C Coordinates                                               |                             |               | Manual (Trig           | Local          |
|                        |                                                                   | IKE and AuthIP IPsec Keying The IKEEXT                                            |                             |               | Manual (Trig           | Local          |
|                        |                                                                   | Interactive Services Detection Enables use                                        |                             |               | Manual                 | Local          |
|                        |                                                                   | C. Internet Connection Sharin                                                     | Provides ne                 |               | <b>Disabled</b>        | Local          |
|                        |                                                                   | <b>Ok IP Helper</b>                                                               | Provides tu<br>Internet Pro | Running       | Automatic              | Local          |
|                        |                                                                   | IPsec Policy Agent                                                                |                             |               | Manual (Trig           | Netwo          |
|                        |                                                                   | KDC Proxy Server service (K KDC Proxy S<br>KtmRm for Distributed Tran Coordinates |                             |               | Manual                 | Netwo          |
|                        |                                                                   | Link-Layer Topology Discov Creates a N                                            |                             |               | Manual (Trig<br>Manual | Netwo<br>Local |
|                        |                                                                   | <b>WE Local Session Manager</b>                                                   | Core Windo                  | Running       | Automatic              | Local          |
|                        |                                                                   | Microsoft iSCSI Initiator Ser                                                     | Manages In                  |               | Manual                 | Local          |
|                        |                                                                   | Microsoft Software Shadow                                                         | Manages so                  |               | Manual                 | Local          |
|                        |                                                                   | Multimedia Class Scheduler                                                        | Enables rela                |               | Manual                 | Local          |
|                        |                                                                   | Met.Tcp Port Sharing Service                                                      | Provides abi                |               | <b>Disabled</b>        | Local          |
|                        |                                                                   |                                                                                   |                             |               |                        |                |
|                        |                                                                   | ≺                                                                                 | Ш                           |               |                        | $\,>\,$        |
|                        | Extended A<br>Standard                                            |                                                                                   |                             |               |                        |                |
|                        |                                                                   |                                                                                   |                             |               |                        |                |

**Figure 5-25 Starting Hinemos Agent Service**

3. Select "HinemosAgent" by right-clicking it in the list of services in the service console. Select "Start".

When you confirm it in the task manager, normally the process named HinemosAgentService.exe is started for t he user "SYSTEM".

4. Right click "HinemosAgent" in the list of services when necessary, and select "Properties" and configure the va rious settings.

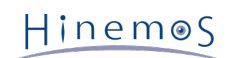

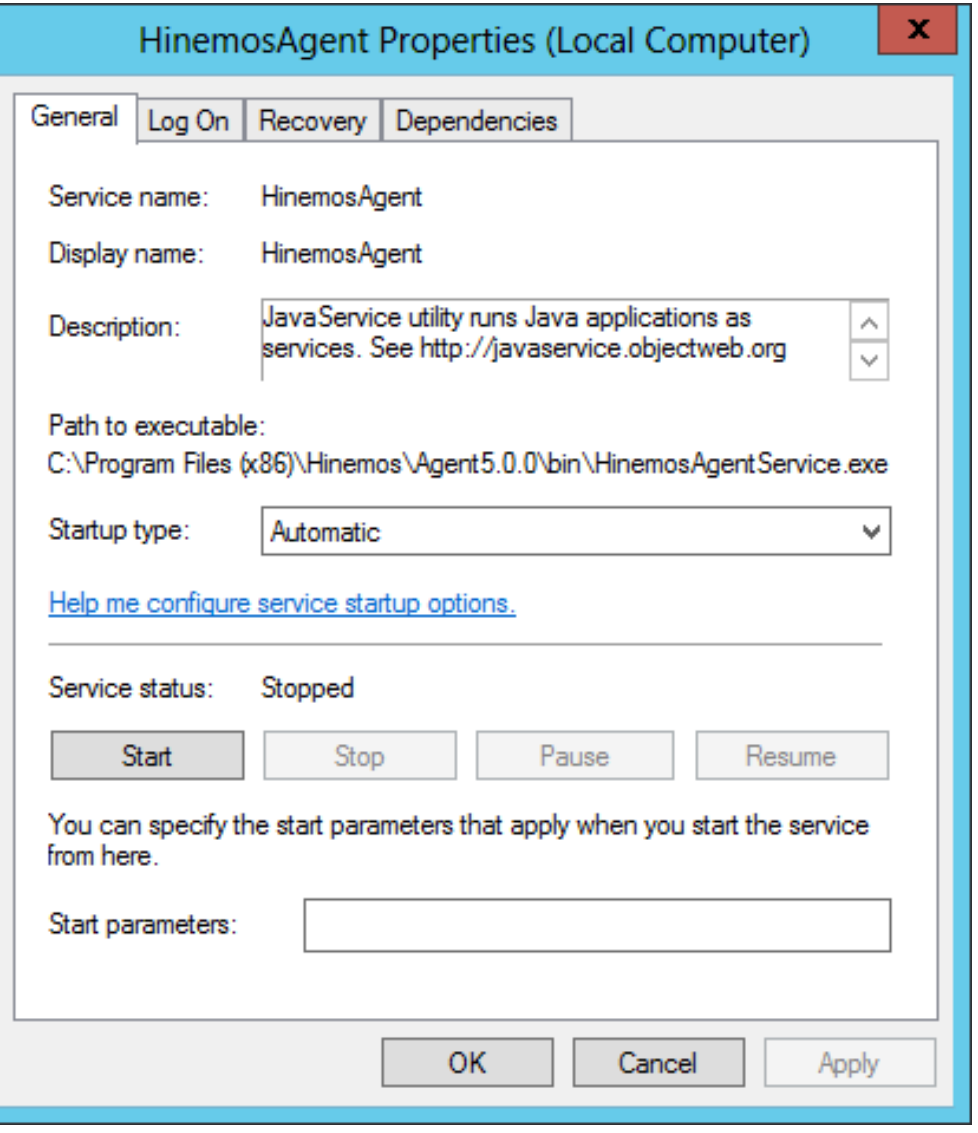

**Figure 5-26 Hinemos Agent Service Properties**

### <span id="page-38-0"></span>**5.3.2 Removing Windows Agent Service**

- 1. Run the service console from "Control Panel" "Administrative Tools" "Services".
- 2. If Hinemos Agent is running, right click on "HinemosAgent" in the list of services in the service console and sel ect "Stop".
- 3. Run bin\UnregistAgentService.bat in the install directory. Hinemos Agent is removed from Windows Services.

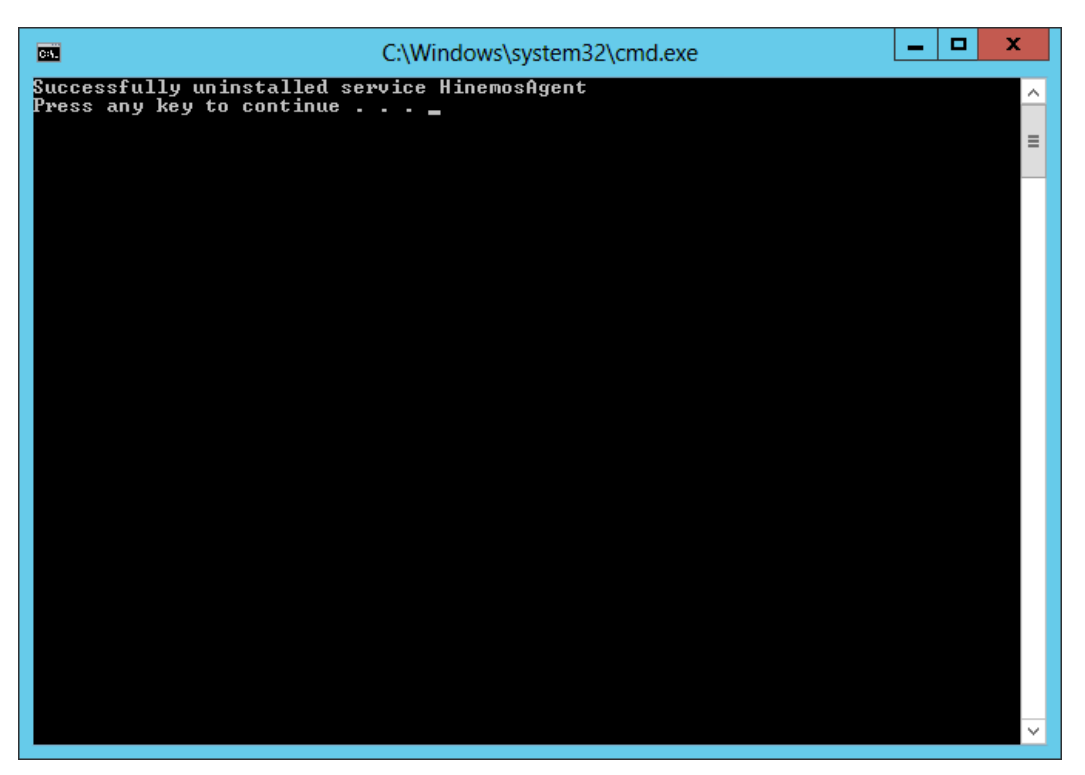

**Figure 5-27 Removing the Agent Service**

### <span id="page-39-2"></span><span id="page-39-0"></span>**5.4 Uninstalling Windows Agent**

Uninstallation of the Windows Agent is performed from the Programs and Features screen. The following describes how to uninstall Windows Agent if it is not displayed in the program list of the Programs and Features screen.

#### <span id="page-39-1"></span>**5.4.1 Uninstalling Windows Agent with Uninstaller**

- 1. If the Hinemos Agent is added as a service, remove the service. (Refer to 5.3.2.)
- 2. If the SNMP Service is started, stop it.
- 3. Go to "Control Panel" "Program and Features". A list of programs and features on your computer will be show n.
- 4. Select HinemosAgent5.0.x from the program list and click "Uninstall".

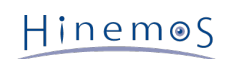

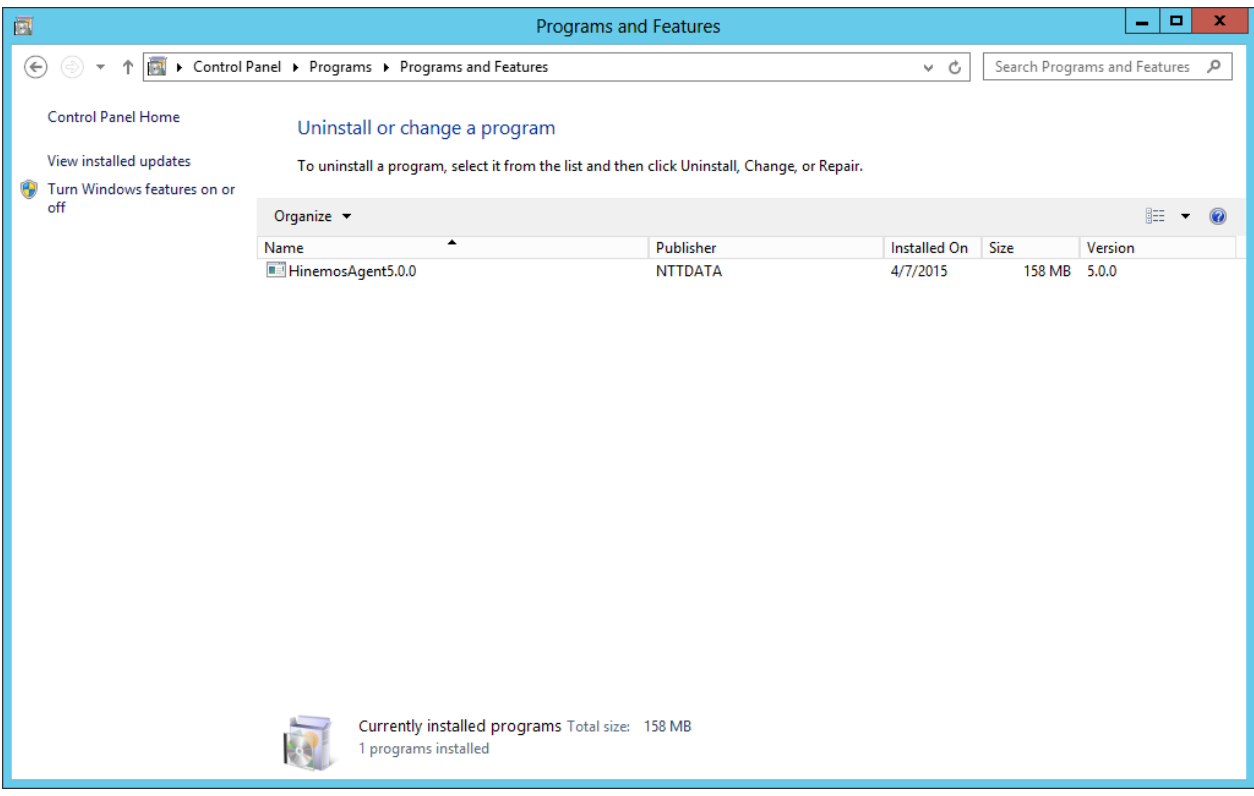

**Figure 5-28 Removing Hinemos Agent 1**

5. Click the "Yes" button in the "Programs and Features" dialog.

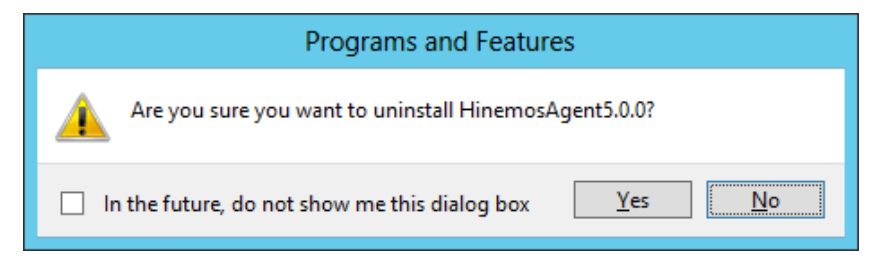

**Figure 5-29 Removing Hinemos Agent 2**

#### <span id="page-40-0"></span>**5.4.2 Uninstalling Windows Agent Manually**

- 1. If the Hinemos Agent is added as a service, remove the service. (Refer to 5.3.2.)
- 2. Delete the following keys from the registry.
- For 32-bit

```
HKEY_LOCAL_MACHINE\SOFTWARE\HinemosAgent
HKEY_LOCAL_MACHINE\SOFTWARE\SaberNet
```
• For 64-bit

```
HKEY_LOCAL_MACHINE\SOFTWARE\Wow6432Node\HinemosAgent
HKEY_LOCAL_MACHINE\SOFTWARE\Wow6432Node\SaberNet
```
3. Delete the following values from the registry.

• For both 32- and 64-bit

```
(key)
HKEY_LOCAL_MACHINE\SYSTEM\CurrentControlSet\Services\SNMP\Parameters\ExtensionAgents
(value)
Character string (REG_SZ) with name "hinemos_agent"
```
4. Delete the installed files.

By default, all files are installed into C:\Program Files (x86)\Hinemos, or "C:\Program Files\Hinemos" on 32-bit Windows.

The folder you should delete is "Agent5.0.x" under the above directory.

### <span id="page-41-0"></span>**5.5 Working with Multiple Windows Agents**

The Hinemos Agent Installer cannot install multiple instances of Windows Agent on the same OS. This section shows you how to install and start up multiple Windows Agents.

#### <span id="page-41-1"></span>**5.5.1 Duplicating an Windows Agent**

- 1. Install a Hinemos Agent as shown in 5.1.2 [Running Windows Agent Installer.](#page-24-1)
- 2. Copy the installed files to another folder.

For example, you can copy

C:\Program Files\Hinemos\Agent5.0.x

to

C:\Program Files\Hinemos\Agent5.0.x\_copy

as destination folder.

- 3. Under "bin" folder in the copy destination, rename the executable file "HinemosAgentService.exe". For example, rename it to "HinemosAgentService\_copy.exe".
- 4. Next, under the same "bin" folder, edit the batch file "RegistAgentService.bat".

Open "RegistAgentService.bat" with an text editor and modify the following 2 parameters.

• Modify the value of "AGENTHOME".

Change value to the destination folder. In this example, it should be modified as below. (Do not omit the l ast separator "\")

@SET AGENTHOME=C:\Program Files\Hinemos\Agent5.0.x\_copy\

• Modify the name of "HinemosAgentService" and the corresponding service name "HinemosAgent".

HinemosAgentService\_copy is the name specified in 3. Also change the service name "HinemosAgent" to an y others after the "-install" option. This service name will be registered to Windows service so it is requir ed to be an unique name. In this example, it should be modified as below. (the later part is omitted in the following)

HinemosAgentService\_copy -install HinemosAgent\_copy "%JVM%" "-Dfile.encoding=UTF-8" ...

Hinemos

Section 5.5.2 Installing and Removing the Copied Agent Service Page 43

5. Under "bin" folder in the copy destination, edit the batch file "UnregistAgentService.bat".

Open "UnregistAgentService.bat" with an text editor and change the executable name of "HinemosAgentService" to "HinemosAgentService\_copy" . After the "-uninstall" option, change the service name "HinemosAgent" to th e one specified in 4. In this example, it should be modified as below.

HinemosAgentService\_copy -uninstall HinemosAgent\_copy

6. Under "conf" folder in the copy destination, edit the parameter file "Agent.properties".

Open "Agent.properties" with a text editor, modify the parameter "AgentHome". In this example, it should be m odified as below. (Note, the path delimiter must be double backslashes "\\" in . properties file.)

AgentHome=C:\\Program Files\\Hinemos\\Agent5.0.x\_copy\\

7. Under "conf" folder in the copy destination, edit the parameter file "log4j.properties".

Open "log4j.properties" with a text editor, modify the parameter "log4j.appender.file.File". In this example, it s hould be modified as below. (Note, the path delimiter must be double backslashes "\\")

log4j.appender.file.File=C:\\Program Files\\Hinemos\\Agent5.0.x\_copy\\var\\log\\agent.log

#### <span id="page-42-0"></span>**5.5.2 Installing and Removing the Copied Agent Service**

To install Hinemos Agent as a service, run bin\RegistAgentService.bat under the copy destination. To remove the ser vice, run bin\UnregistAgentService.bat.

For more information about other operations, see [Windows Agent as a Service](#page-36-2) section.

#### <span id="page-42-1"></span>**5.5.3 Precautions**

• No duplicate Facility ID on same server.

Generally, Hinemos Manager identifies agent nodes by their hostnames and IP addresses; however, if there are several agents on a single server and they are connected to same manager at the same time, Hinemos Manager will not be able to distinguish between agents without different Facility IDs. Therefore, you need to specify a n unique Facility ID in that case.

To set a Facility ID, see Section 4.5, Hinemos Agent Facility ID Setting of Administrator's Guide.

• Do not uninstall the source agent.

In this section, how to run multiple Hinemos Agents on a single server is described above. However, all of the c opied agents are using the same SNMP extension agent as the copy source, which is installed with Hinemos Age nt Installer.

Therefore, if you uninstall Hinemos Agent according to 5.4 [Uninstalling Windows Agent,](#page-39-2) the SNMP extension age nt will also be uninstalled at the same time.

## <span id="page-43-0"></span>**6 Managed Node (Linux Agent)**

### <span id="page-43-1"></span>**6.1 Installing Linux Agent**

In the section, instructions for installing a Linux Agent is introduced. Both the installation and the startup/stop scr ipt are run as root user, but on the other hand, starting Hinemos Agent as a normal user can limit the permisson of job execution.

#### <span id="page-43-2"></span>**6.1.1 Location of file**

Place hinemos\_agent-5.0.x-1.el.noarch.rpm into the appropriate directory. (This document describes the installation procedure, taking RHEL7 agent as an example. The directory to which the agent is to be placed is assumed to be "/t mp".)

#### <span id="page-43-3"></span>**6.1.2 Running Linux Agent Installer (Installation)**

The locale of Hinemos is set in Japanese only if the locale of OS is "LANG=ja\_JP.UTF-8"; otherwise, it will be set in English. Therefore, confirm the locale of the OS before installing the Linux Agent.

# locale LANG=ja\_JP.UTF-8

The installer performs the following processes.

- changing the setup file of net-snmp (snmpd.conf)
- configuring the destination Hinemos Manager,
- configuring rsyslog/syslogd and restart,
- copy installation files,
- 1. Run rpm command as root user.

```
# cd /tmp
# rpm -ivh hinemos-agent-5.0.x-1.el.noarch.rpm
```
The following message is displayed.

```
Getting ready... ################################# [100%]
Updating/Installing...
   1:hinemos-agent-0:5.0.0-1.el ################################# [100%]
Redirecting to /bin/systemctl status rsyslog.service
Redirecting to /bin/systemctl restart rsyslog.service
```
Finally, check the setting of the locale of Hinemos by using hinemos.cfg.

/opt/hinemos/etc/hinemos.cfg

Confirm that the language has been set as expected.

```
### Environment Attributes
export LANG=ja_JP.UTF-8
```
(If Net-SNMP is not installed)

If Net-SNMP is not installed, its dependent features (node auto-registration and resource/process/SNMP monito ring) will not be available. By installing the missing packages after Hinemos Agent installation, the above featur es can be made available.

Hinemos

#### <span id="page-44-0"></span>**6.1.3 Running Installer (specify Hinemos Manager)**

With Linux Agent, specify the IP address/host name of the Hinemos Manager as follows:

# HINEMOS\_MANAGER=IP addres/host name rpm -ivh hinemos-agent-5.0.x-1.el.noarch.rpm

The IP address/host name of the Hinemos Manager can be changed later by changing the following setup file:

/opt/hinemos\_agent/conf/Agent.properties

When changing IP address, edit the following values.

managerAddress=http://IP address:8081/HinemosWS/

### <span id="page-44-1"></span>**6.2 Starting and Stopping Linux Agent**

#### <span id="page-44-2"></span>**6.2.1 Starting Linux Agent**

Run the following commands as root user.

# service hinemos agent start

The following message is displayed.

Starting hinemos\_agent (via systemctl):  $[OK]$ 

With Hinemos5.0, use of agent\_start.sh is not recommended. If agent\_start.sh is used by mistake, stop the Hinemos Agent by using agent\_stop.sh and start it again by using the service command.

#### <span id="page-44-3"></span>**6.2.2 Starting NET-SNMP**

Run the following commands as root user.

# service snmpd start

The following message is displayed.

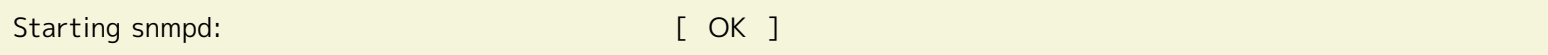

Furthermore, snmpd is started by default on Red Hat Enterprise Linux, so there is no need to execute NET-SNMP sta rtup command unless snmpd.conf has been modified.

#### <span id="page-44-4"></span>**6.2.3 Stopping Linux Agent**

Run the following commands as root user.

# service hinemos\_agent stop

The following message is displayed.

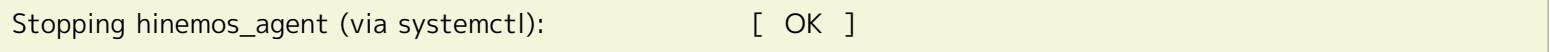

With Hinemos5.0, use of agent\_stop.sh is not recommended. If agent\_stop.sh is used by mistake, start the Hinemos Agent by using agent\_start.sh and stop it again by using the service command.

### <span id="page-45-4"></span><span id="page-45-0"></span>**6.3 Linux Agent as a Service**

With Hinemos Agent, a script is configured at the time of installation to start the service.

#### <span id="page-45-1"></span>**6.3.1 Enabling and Disabling Auto-start**

The auto-start configuration is setup automatically at the time of installation. Run the following command as root user to confirm whether Hinemos Manager has been added as an OS service.

# chkconfig --list hinemos\_agent

Run the following command as root user to remove Hinemos Manager service.

# chkconfig --del hinemos\_agent

### <span id="page-45-2"></span>**6.4 Uninstalling Linux Agent**

The following procedure describes how to uninstall Linux Agent.

1. Execution of rpm command

#### <span id="page-45-3"></span>**6.4.1 Running Linux Agent Installer (Uninstallation)**

The uninstaller performs the following tasks.

- The installer stops when the Hinemos Agent is running.
- Removing Hinemos Agent
- Invalidating the setting file of rsyslog

1. Run rpm command as root user.

# rpm -e hinemos-agent

The Hinemos Agent has been uninstalled successfully if the command is terminated without an error message dis played. If the command is executed while Hinemos Agent are running, however, the following message is displaye d:

Stopping Hinemos Agent Hinemos Agent are stopped Stopping hinemos\_agent (via systemctl): [ OK ]

Note: The following settings are not changed by the uninstaller because they may be used by programs other than H inemos.

• Configuring /etc/snmp/snmpd.conf

The Hinemos Agent installer is added in /etc/snmp/snmpd.conf as follows.

view systemview included .1.3.6.1

• Setting of run level of snmpd service

Set the run level of the snmpd service as follows:

chkconfig --level 2345 snmpd on

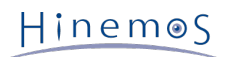

#

#

• /etc/syslog.conf file settings

The Hinemos Agent installer is added in /etc/syslog.conf as follows. (The Hinemos Agent installer is not added if rsyslog is used.)

```
# Hinemos Agent (for syslog monitoring)
```
\*. info;mail.none;authpriv.none;cron.none @\${MANAGER\_IP\_ADDRESS}:514

### <span id="page-46-0"></span>**6.5 Working with Multiple Linux Agents**

The Hinemos Agent Installer cannot install multiple instances of Linux Agent on the same OS. This section shows yo u how to install and start up multiple Linux Agents.

#### <span id="page-46-1"></span>**6.5.1 Duplicating a Linux Agent**

- 1. Install a Hinemos Agent as shown in **6.1.2 Running Installer (Installing)**.
- 2. Run the duplicating agent script as root user. Specify the identifier of the agent and the IP address/host name of the Hinemos Manager as arguments. (Please use only half-width alphanumeric characters and "-" or "\_" for t he identifier.)

For example, the identifier of the agent copied is assumed to be "copy" and the IP address of the Hinemos Man ager is assumed to be "192.168.0.1" in this section.

```
# cd /opt/hinemos_agent/sbin/mng/
```
# . /copy\_hinemos\_agent.sh copy 192.168.0.1

The following message is outputted.

The new agent with ID [copy] was created. The information of the new agent is as followings.

Folder: /opt/hinemos\_agent\_copy Service file: /etc/init.d/hinemos\_agent\_copy

The duplicating agent script performs the following processes.

- Copy the install folder of the Hinemos Agent
	- The install folder of the copied Hinemos Agent is /opt/hinemos agent "identifier".
- Copy the service script for Hinemos Manager
	- Service hinemos\_agent\_"identifier" will be registered.
- Configure the destination Hinemos Manager
- Configure rsyslog
- 3. Restart rsyslog when rsyslog is used.

When syslog is used, add the setting to transfer to the manager server to /etc/syslog.conf as follows and rest art syslog.

\*. info;mail.none;authpriv.none;cron.none @IP address of Manager:514

#### <span id="page-46-2"></span>**6.5.2 Starting and Stopping the Copied Agent Service**

To start the copied Hinemos Agent, execute the following command as a root user (if "copy" is specified as the iden tifier).

# service hinemos\_agent\_copy start

To stop the copied Hinemos Agent, execute the following command as a root user (if "copy" is specified as the ident ifier).

# service hinemos agent copy stop

#### <span id="page-47-0"></span>**6.5.3 Uninstalling the Copied Agent**

To uninstall the copied Hinemos Agent, execute the following command as a root user (if "copy" is specified as the i dentifier).

1. Execute the following command to delete the setting to automatically start the service.

# chkconfig --del hinemos\_agent\_copy

2. Delete the service script for Hinemos Agent

# rm /etc/init.d/hinemos\_agent\_copy

3. Invalidate the setup file of rsyslog/syslog.

When rsyslog is used, delete the file created when the Agent was copied and restart rsyslog.

# rm /etc/rsyslog.d/rsyslog\_hinemos\_agent\_copy.conf # service rsyslog restart

Delete the copied installation directory for the Hinemos Agent.

4. Delete the copied installation directory for the Hinemos Agent.

# rm -rf /opt/hinemos\_agent\_copy

#### <span id="page-47-1"></span>**6.5.4 Precautions**

Generally, Hinemos Manager identifies agent nodes by their hostnames and IP addresses; however, if there are sever al agents on a single server and they are connected to same manager at the same time, Hinemos Manager will not be able to distinguish between agents without different Facility IDs. Therefore, you need to specify an unique Facility ID in that case.

To set a Facility ID, see Section 4.5, Hinemos Agent Facility ID Setting of Administrator's Guide.

Hinemos

## <span id="page-48-0"></span>**7 Rich Client**

### <span id="page-48-1"></span>**7.1 Installing Hinemos Rich Client**

### <span id="page-48-2"></span>**7.1.1 Overall configuration**

The configuration of connection with only one Manager (single manager connection) is as shown below.

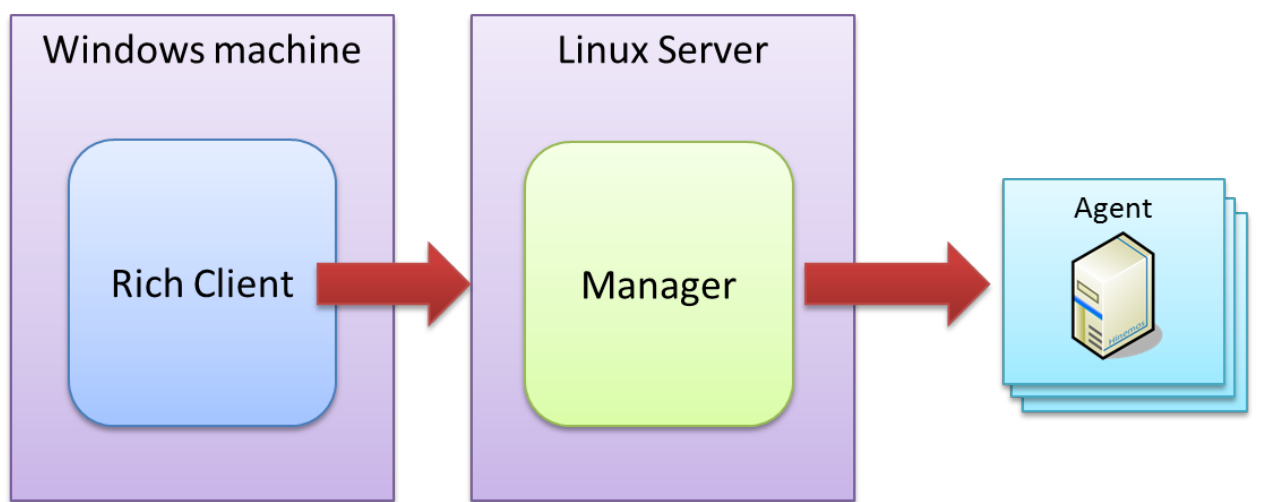

**Figure 7-1 Overall Configuration (Rich Client) with a Single Manager Connected**

The configuration of connection with two or more Managers (multi-Manager connection) is as shown below.

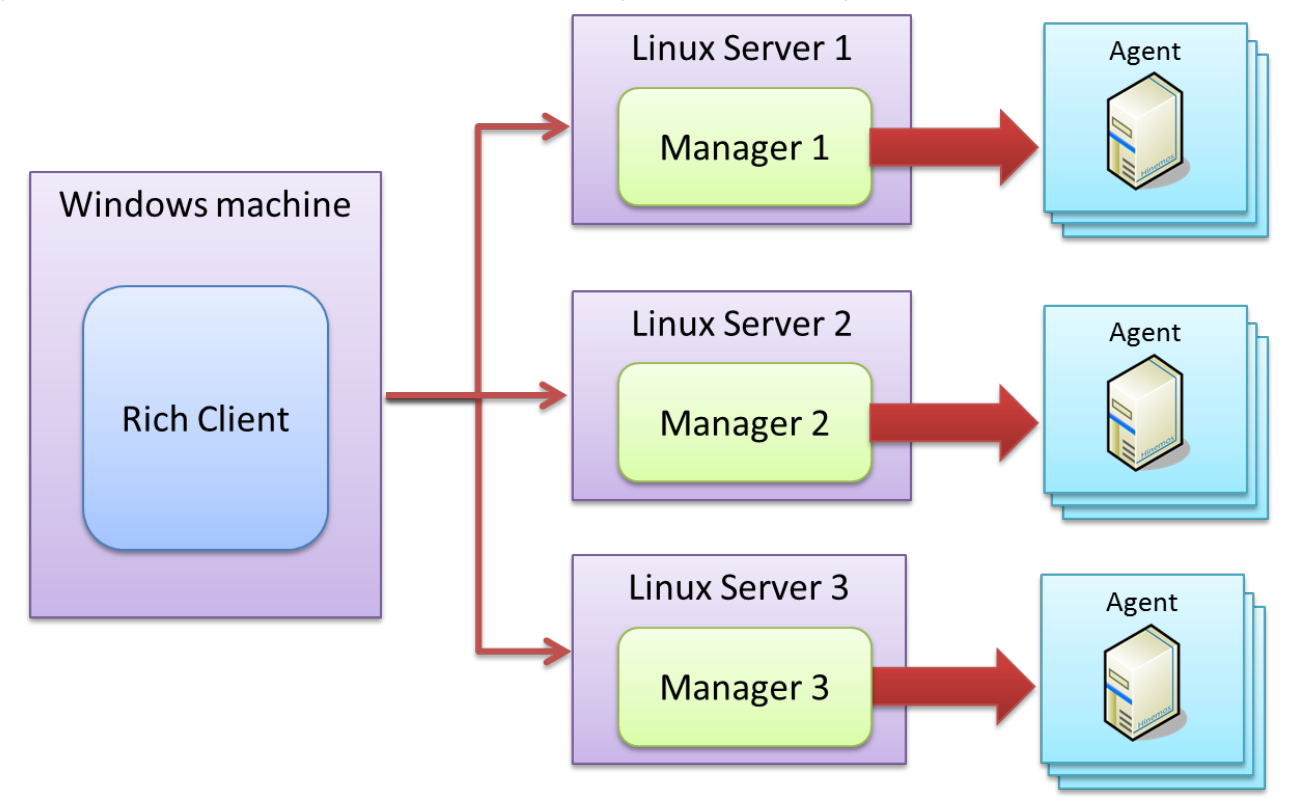

**Figure 7-2 Overall Configuration (Rich Client) with Multiple Manager Connected**

### <span id="page-48-3"></span>**7.1.2 Running Hinemos Rich Client Installer**

The installer performs the following processes.

- Create installation folder
- Copy necessary files to the installation folder

A demo installation is show below. Follow the following steps to install Hinemos Client (HinemosClientInstaller-5.0.x\_ [<OS>\_<architecture>]. msi). All the screenshots are taken using Windows 7.

- 1. Run HinemosClientInstaller-5.0.x\_[<OS>\_<architecture>]. msi.
- 2. When the Setup Wizard of Hinemos Rich Client shows up, click the "Next" button.

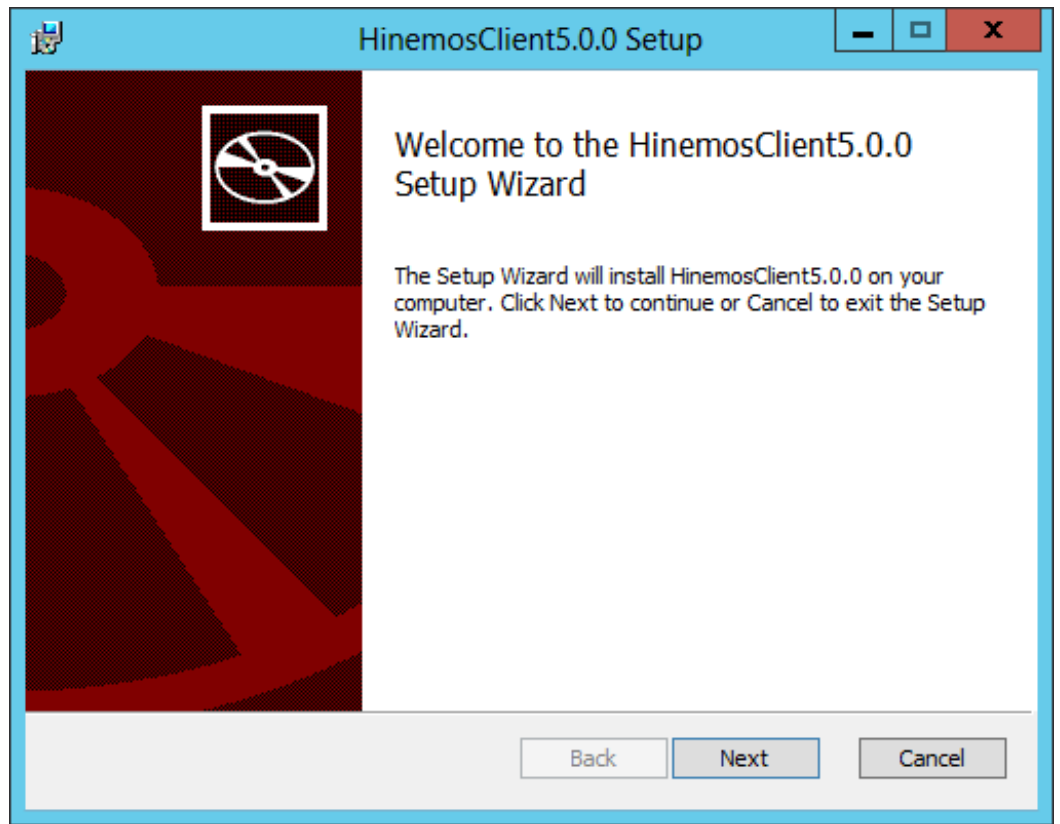

**Figure 7-1 Setup Wizard for the Hinemos Rich Client**

3. Agree to the Software License Agreement.

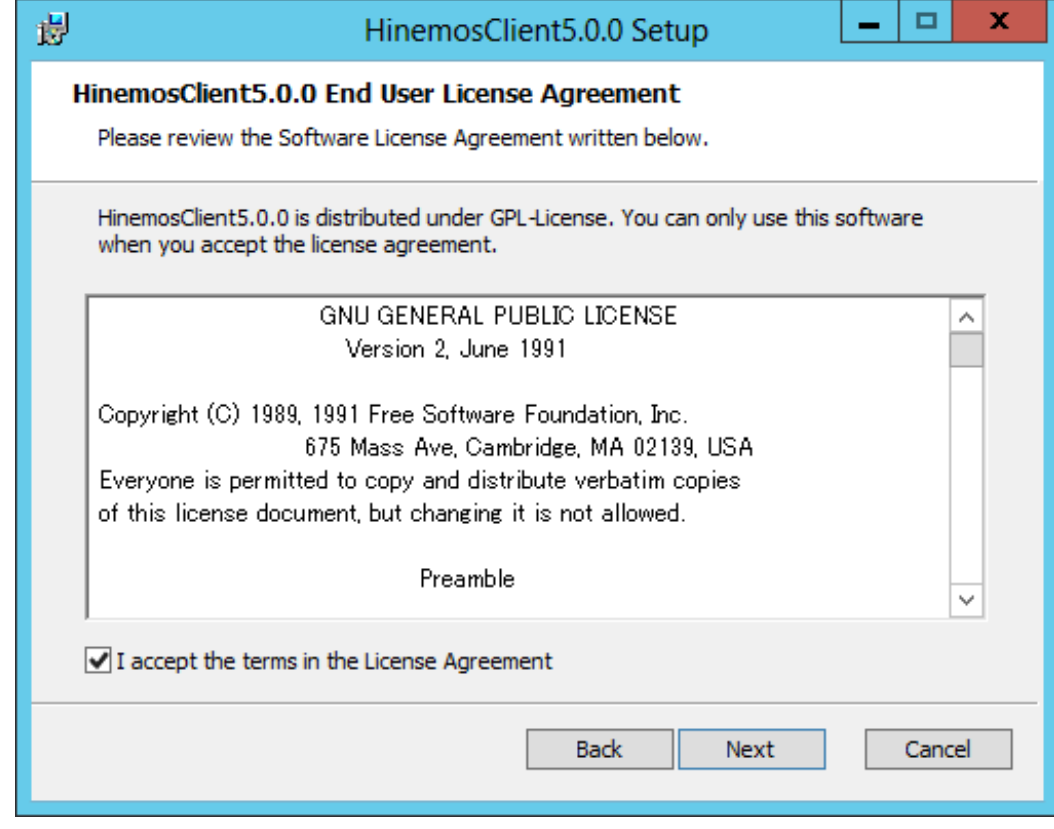

**Figure 7-2 Hinemos Rich Client License Agreement**

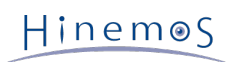

4. Agree to the Oracle JRE License Agreement.

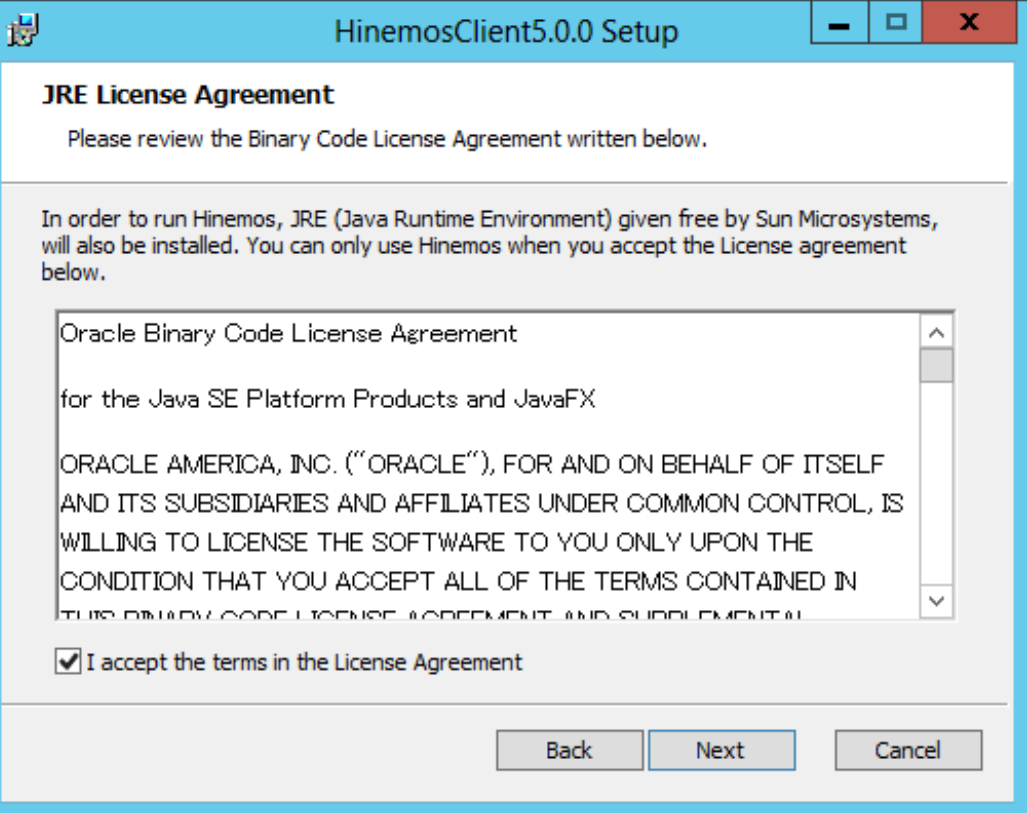

**Figure 7-3 JRE License Agreement**

5. Enter the destination folder for installation and click the "Next" button.

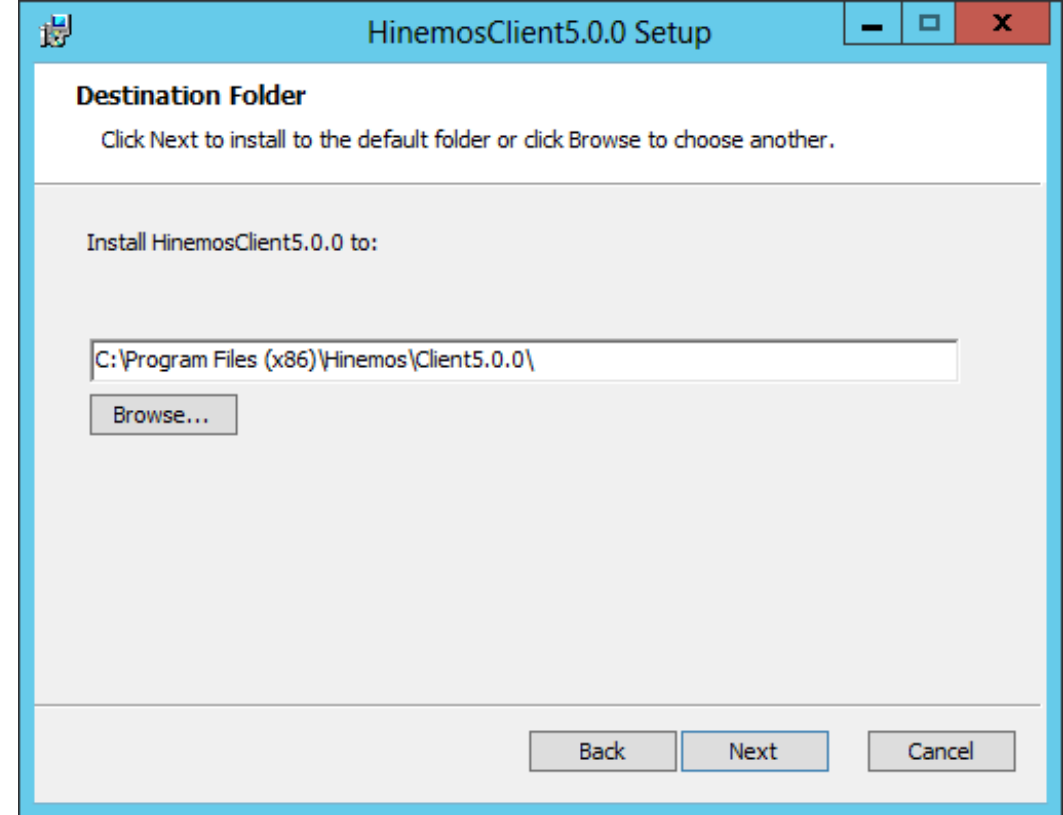

**Figure 7-4 Configuring the Installation Folder**

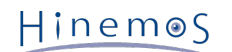

6. Click the "Install" button.

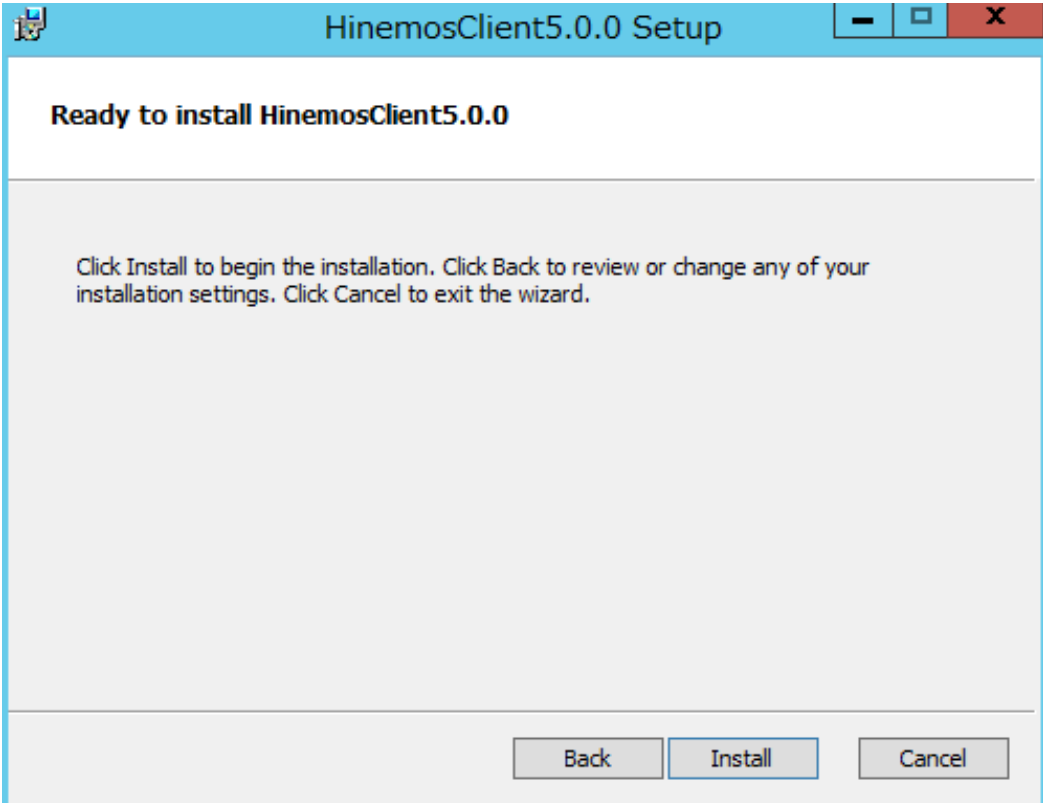

**Figure 7-5 Starting the Installations**

7. (If working with Windows 7) Grant permission to install the application.

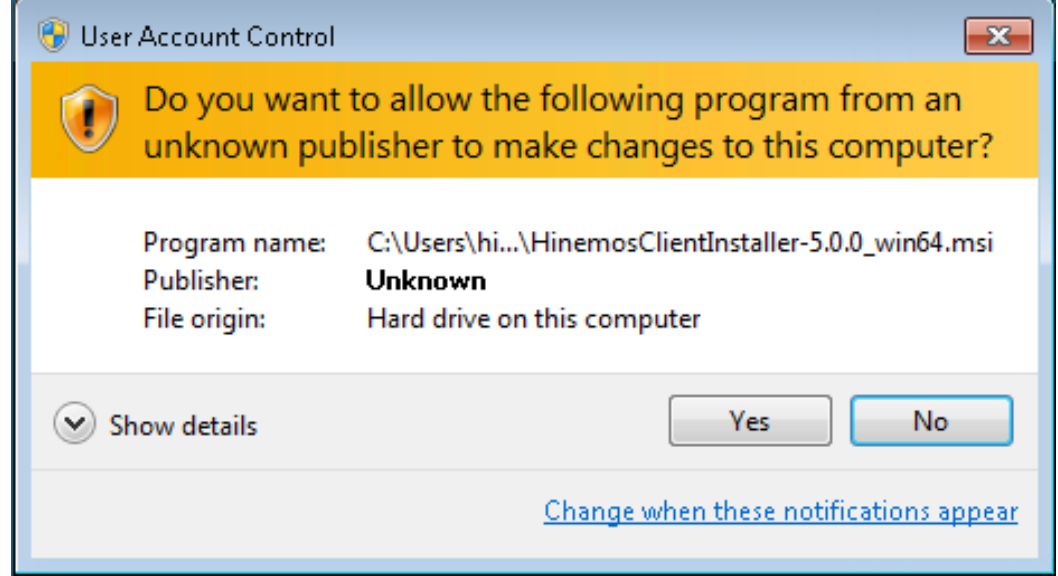

**Figure 7-6 Warning Dialog when Installing Hinemos Rich Client**

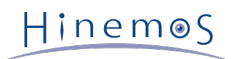

8. When the installation is complete, the following message dialog is displayed. Click the "Finish" button to exit t he wizard.

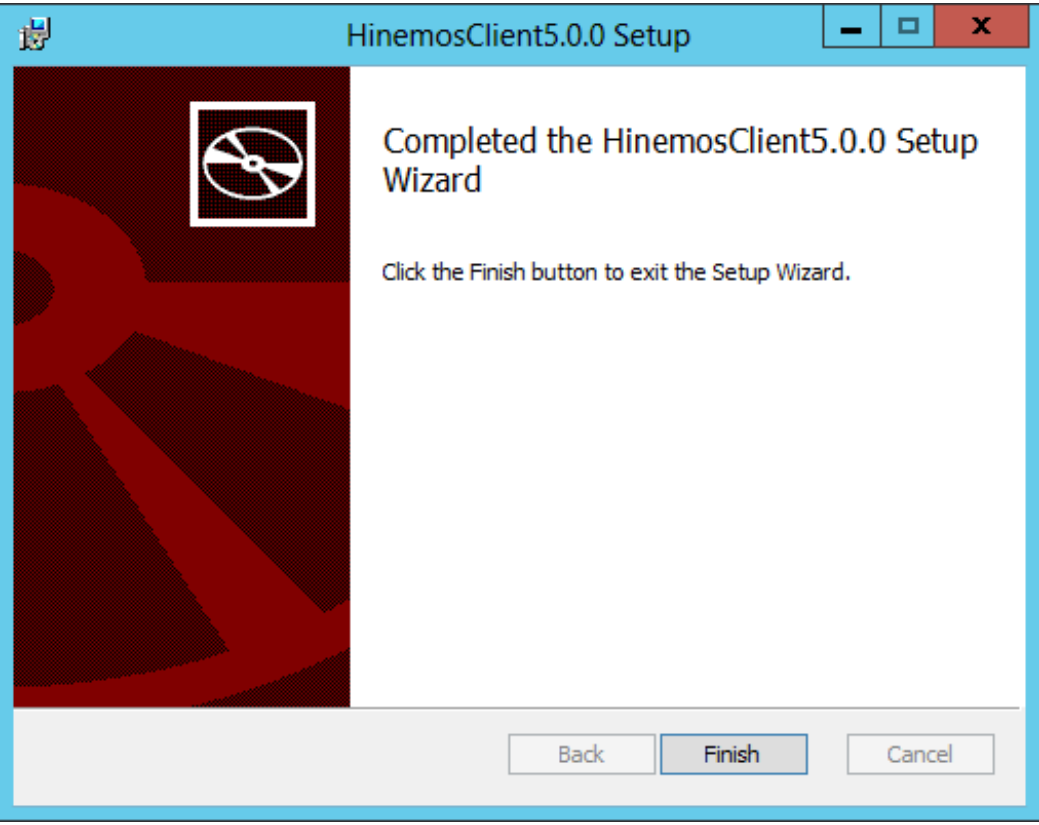

**Figure 7-7 Complete Hinemos Rich Client Setup Wizard**

Installation of Hinemos Rich Client is complete. The default installation location for Hinemos Rich Client is C:\Progr am Files (x86)\Hinemos\Client5.0.x\ (In the case of 32-bit, C:\Program Files\Hinemos\Client5.0.x\)

### <span id="page-52-0"></span>**7.2 Starting Hinemos Rich Client**

1. Click "Start" - "All Programs" - "Hinemos" - "Client5.0.x" - "HinemosClient5.0.x".

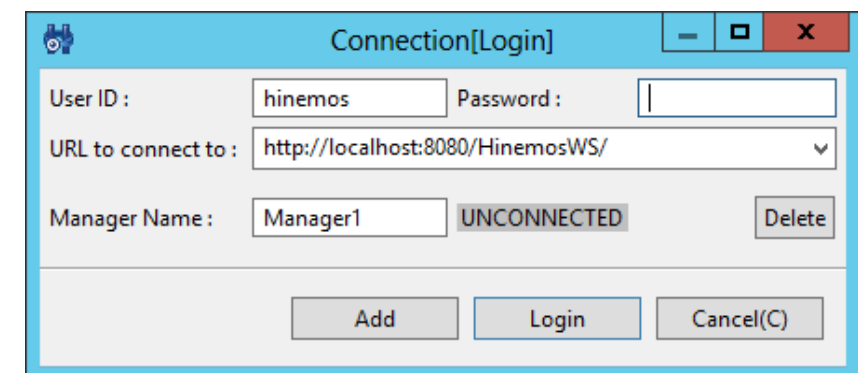

#### **Figure 7-8 Login Screen**

2. Right after installation, enter the following, and click on the "Login" button.

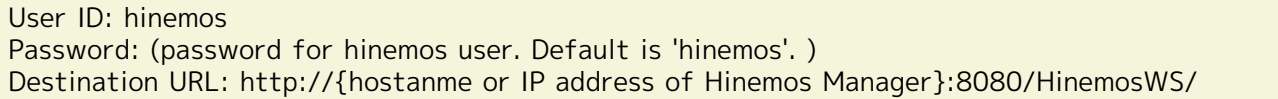

3. At the first boot, the welcome screen is displayed as shown in Figure 7-9.

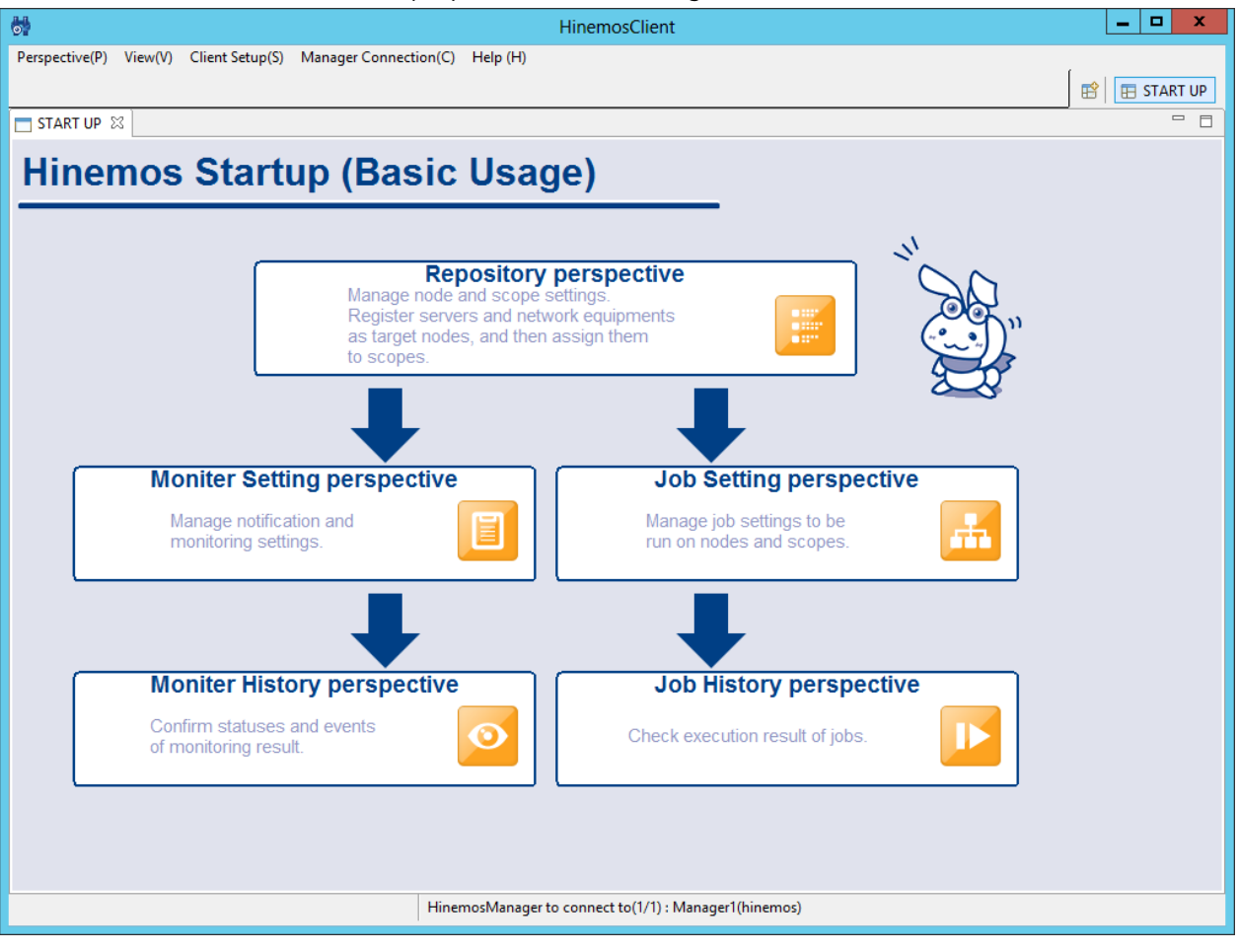

**Figure 7-9 Welcome Screen**

### <span id="page-53-0"></span>**7.3 Uninstalling Hinemos Rich Client**

1. Go to "Control Panel" - "Program and Features". A list of programs and features on your computer will be show n.

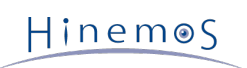

2. Select HinemosClient5.0.x from the program list and click "Uninstall".

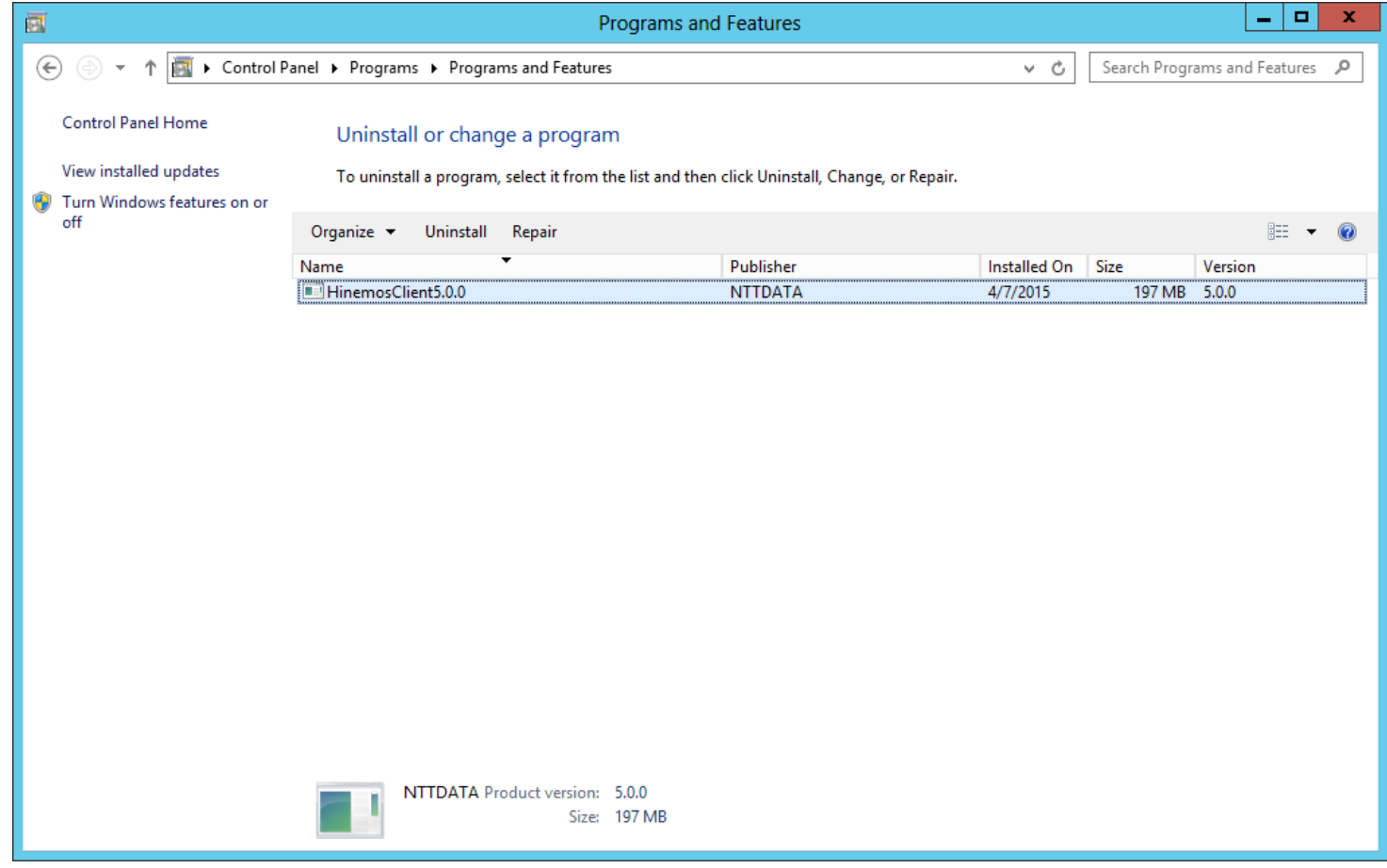

**Figure 7-10 Removing Hinemos Rich Client**

### <span id="page-55-0"></span>**8 Web Client**

### <span id="page-55-1"></span>**8.1 Installing Hinemos Web Client**

#### <span id="page-55-2"></span>**8.1.1 Overall configuration**

The configuration is as follows where the Web Client and Manager are on the same Linux server and only one Manag er is connected (single-manager connection):

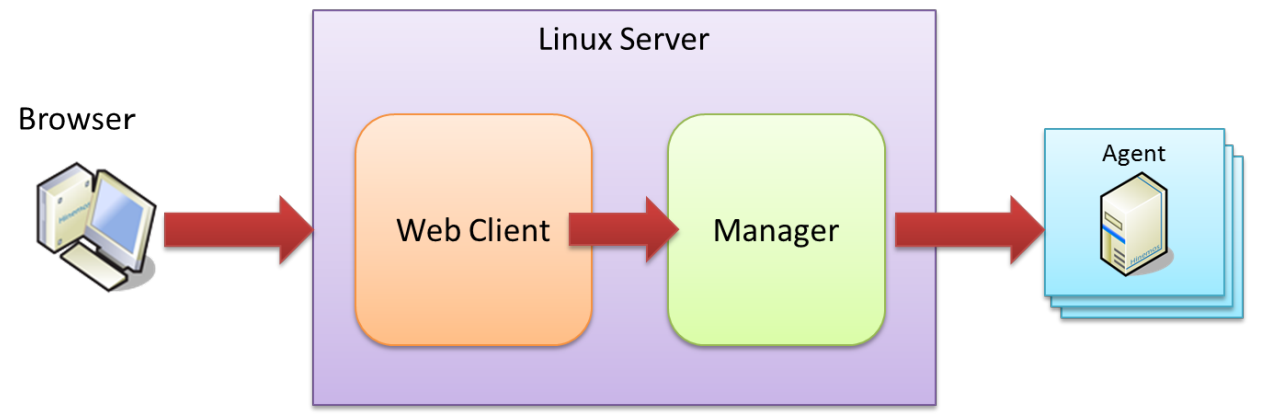

**Figure 8-1 Overall Configuration (Web Client) with a Single Manager Connected \*Web Client and Manager coexi st.**

The configuration is as follows where the Web Client and Manager are on separate Linux servers and only one Mana ger is connected (single-manager connection):

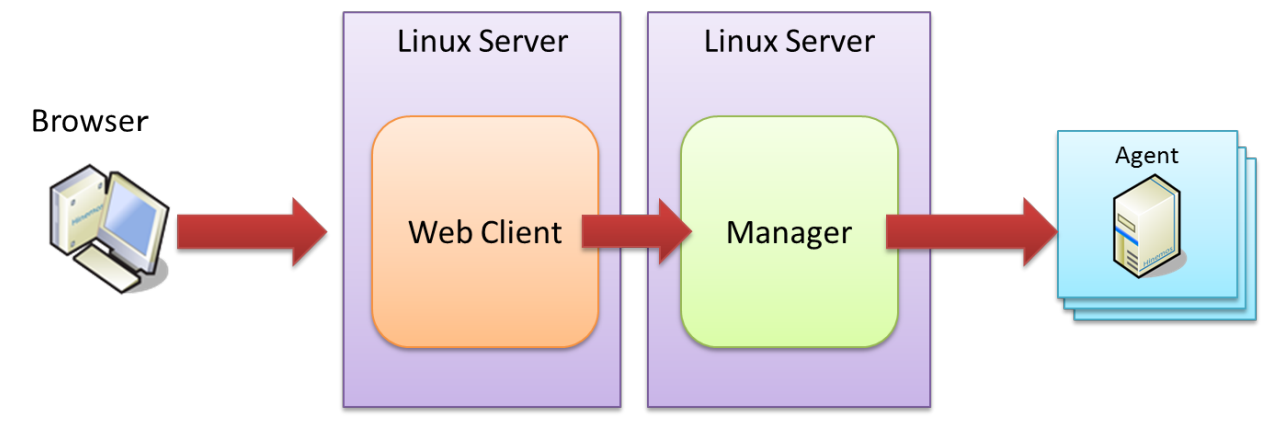

**Figure 8-2 Overall Configuration (Web Client) with a Single Manager Connected \*Web Client and Manager are s eparated.**

The configuration is as follows where the Web Client and Manager are on the same Linux server and two or more M anagers are connected (multi-Manager connection):

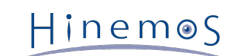

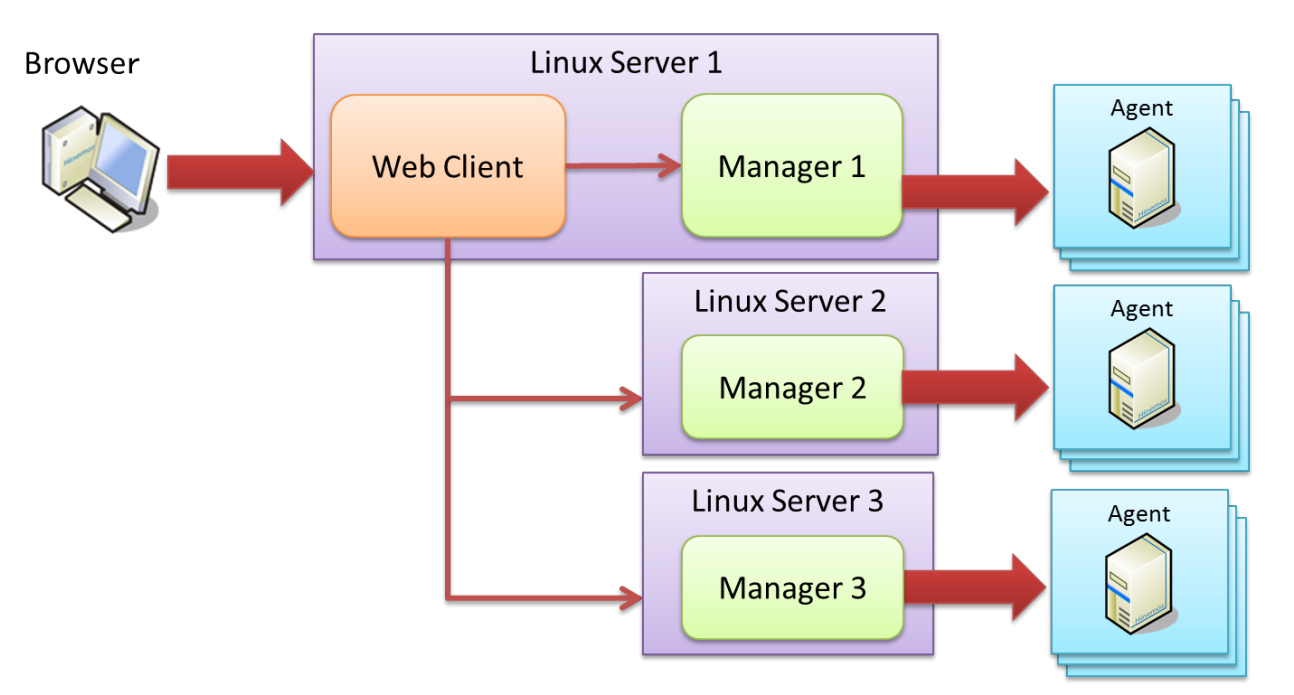

#### **Figure 8-3 Overall Configuration (Web Client) with Multiple Managers Connected \*Web Client and Managers coe xist.**

The configuration is as follows where the Web Client and Manager are on separate Linux servers and two or more M anagers are connected (multi-Manager connection):

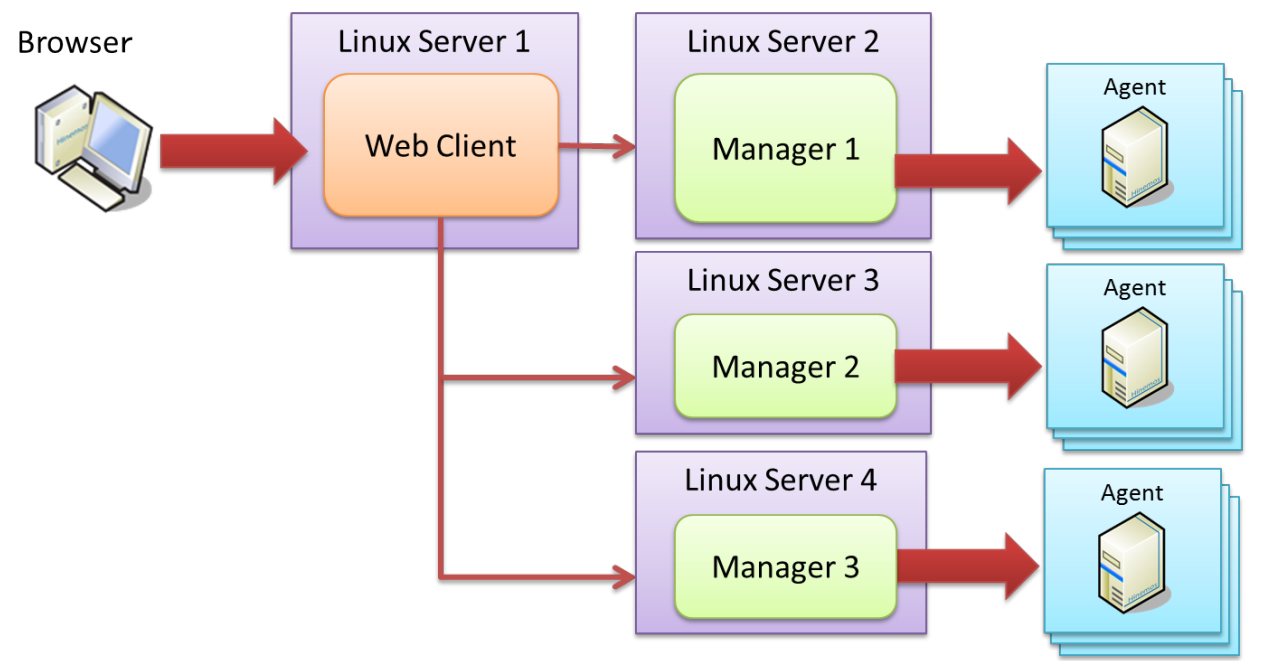

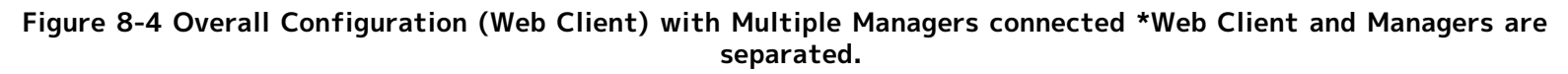

#### <span id="page-56-0"></span>**8.1.2 Running Hinemos Client Installer**

The locale of Hinemos is set in Japanese only if the locale of OS is "LANG=ja\_JP.UTF-8"; otherwise, it will be set in English.

Therefore, confirm the locale of the OS before installing the Hinemos Client.

# locale LANG=ja\_JP.UTF-8

The Hinemos Manager installation procedures are described below.

- 1. Place hinemos-web-5.0.x-1.el7.x86\_64 into the appropriate directory. (In this document, the explanation is prov ided taking RHEL7 manager as an example. The directory to which the Hinemos Manager is to be placed is assu med to be "/tmp".)
- 2. Install the Hinemos Manager by using the rpm command as a root user.

The installer performs the following processes.

- Create installation folder
- Copy necessary files to the installation folder

```
# cd /tmp
# rpm -ivh hinemos_web-5.0.x-1.el7.x86_64.rpm
```
When the following message appears, installation is complete.

```
Getting ready... ################################# [100%]
Updating/Installing ...
   1:hinemos-web-0:5.0.0-1.el7 ################################# [100%]
```
Finally, check the setting of the locale of Hinemos by using hinemos.cfg.

/opt/hinemos/etc/hinemos.cfg

Confirm that the language has been set as expected.

```
### Environment Attributes
export LANG=ja_JP.UTF-8
```
#### <span id="page-57-0"></span>**8.2 Starting Hinemos Web Client**

#### <span id="page-57-1"></span>**8.2.1 Running Manager Startup Script**

Login as root user and run the following command.

# service hinemos\_web start

Hinemos Manager startup is complete when the following messages are displayed.

Starting hinemos\_web (via systemctl):  $[OK]$ 

#### <span id="page-57-2"></span>**8.2.2 Confirming startup of Hinemos Web Client**

Start up the browser and access the server to which the Hinemos Client has been installed.

http://[IP address]

Confirm that a login screen is displayed.

The URL to which the Hinemos Manager is connected is displayed as follows when you log in, if the Hinemos Web Cli ent has been installed in the same Linux server as the Hinemos Manager.

http://localhost:8080/HinemosWS/

It will be as follows if the Hinemos Web Client has been installed to a Linux server different from the Hinemos Man ager.

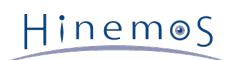

http://[ Installation destination IP address]:8080/HinemosWS/

The process ID can also be checked by executing the following command as a root user:

```
# service hinemos web status
Hinemos Manager is running...
  - Java VM Process ID : 22467 (running)
  - PostgreSQL Process ID : 22396 (running)
```
When seeing whether processes are running or not with ps command, use the following command.

```
# ps -ef | grep /opt/hinemos_web/
```
Confirm that the Hinemos\_Web process is running.

### <span id="page-58-0"></span>**8.3 Stopping of Hinemos Web Client**

#### <span id="page-58-1"></span>**8.3.1 Stop Script**

Login as root user and run the following command.

# service hinemos\_web stop

Stopping of Hinemos Web Client is complete when the following messages are displayed and entry at the prompt is possible.

Stopping hinemos\_web (via systemctl): [ OK ]

#### <span id="page-58-2"></span>**8.3.2 Checking Stopped Status**

Run the following command as root user to check if the PIDs of both the Java VM and the PostgreSQL are empty.

```
# service hinemos_web status
Hinemos WebClient is stopped
```
Furthermore, use ps command can to see whether processes are running or not.

# ps -ef | grep /opt/hinemos\_web/

Confirm that the process has stopped properly.

### <span id="page-58-3"></span>**8.4 Auto-start Configuration**

The auto-start configuration is setup automatically at the time of installation. Run the following command as root user to confirm whether Hinemos Web Client has been added as an OS service.

# chkconfig --list hinemos\_web hinemos\_web 0:off 1:off 2:on 3:on 4:on 5:on 6:off

Run the following command as root user to remove Hinemos Web Client service.

# chkconfig --del hinemos\_web

### <span id="page-59-0"></span>**8.5 Uninstalling Hinemos Web Client**

The following procedure is for uninstalling Hinemos Web Client.

1. Run rpm command.

#### <span id="page-59-1"></span>**8.5.1 Execution of rpm command**

The uninstaller performs the following tasks.

- If Hinemos Web Client is running, stop it
- Deletes the Hinemos Web Client file (below /opt/hinemos\_web directory)
- 1. Run rpm command as root user.

# rpm -e hinemos-web

The Hinemos Manager has been uninstalled successfully if the command is terminated without an error message displayed. If the command is executed while Hinemos Web Client are running, however, the following message is displayed:

Hinemos WebClient are stopped Stopping hinemos\_web (via systemctl): [ OK ]

### <span id="page-59-2"></span>**8.6 Hinemos Web Client Limitations**

This section explains the limitations of Hinemos Web Client.

- 1. "Program execution" function that executes any program on the Client cannot be used. (For details of program execution, refer to 3.2.2 Repository[Node] View of the User's Manual.)
- 2. The size of the view can be changed when the screen layout (perspective) is customized but the position of th e view cannot be changed. Nor can the screen be divided.
- 3. On "Performance[Graph] View", a graph cannot be zoomed in or out by dragging and dropping, and the menu di splayed by right clicking (zoom in/out, automatic adjustment, and printing) are not available.

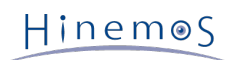

### <span id="page-60-0"></span>**9 ChangeLog**

**ChangeLog**

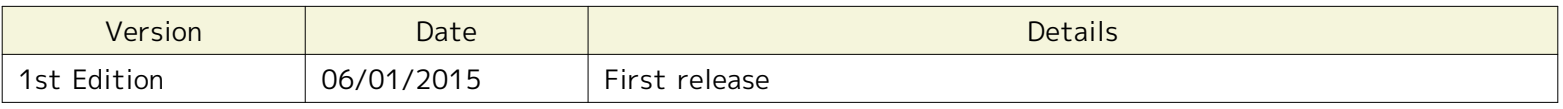

Hinemos ver.5.0 Installation Manual

Not for sale

- Unauthorized duplication prohibited

- Unauthorized reproduction prohibited

- Unauthorized redistribution prohibited

"Hinemos" is a registered trademark of NTT DATA Corporation.

"Linux" is a trademark/registered trademark of Linus Torvalds world-wide. Company and product names described in this document are trademarks and/or registered trademarks of the respective companies.

TM(trademark) and R(registered trademark) symbols are omitted in this document.